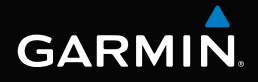

# nüvi® serie 3400 manuale utente

modelli: 3410, 3450, 3460, 3490

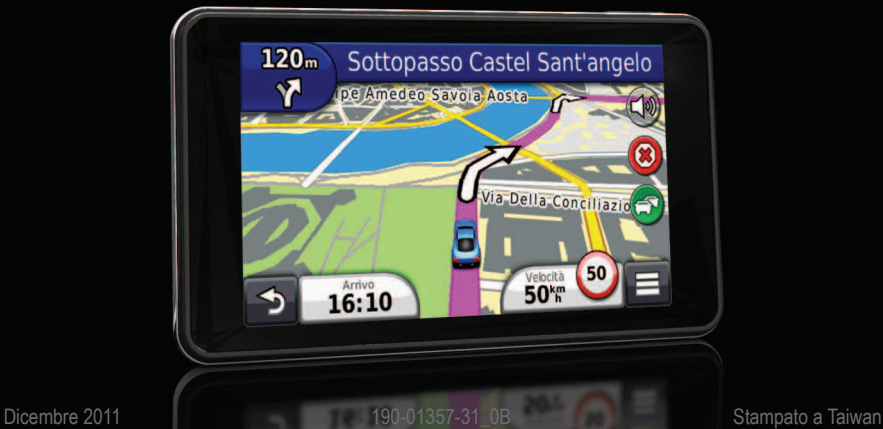

#### © 2011 Garmin Ltd. o sue afiliate

Tutti i diritti riservati. Nessuna sezione del presente manuale può essere riprodotta, copiata, trasmessa, distribuita, scaricata o archiviata su un supporto di memorizzazione per qualsiasi scopo senza previa autorizzazione scritta di Garmin, salvo ove espressamente indicato. Garmin autorizza l'utente a scaricare una singola copia del presente manuale su un disco rigido o su un altro supporto di memorizzazione elettronica per la visualizzazione, nonché a stampare una copia del suddetto documento o di eventuali versioni successive, a condizione che tale copia elettronica o cartacea riporti il testo completo della presente nota sul copyright. È inoltre severamente proibita la distribuzione commerciale non autorizzata del presente manuale o di eventuali versioni successive.

Le informazioni contenute nel presente documento sono soggette a modifica senza preavviso. Garmin si riserva il diritto di modificare o migliorare i prodotti e di apportare modifiche ai contenuti senza obbligo di preavviso nei confronti di persone o organizzazioni. Per eventuali aggiornamenti e informazioni aggiuntive sull'utilizzo e il funzionamento di questo e altri prodotti Garmin, visitare il sito Web Garmin (<www.garmin.com>).

# Sommario

#### 

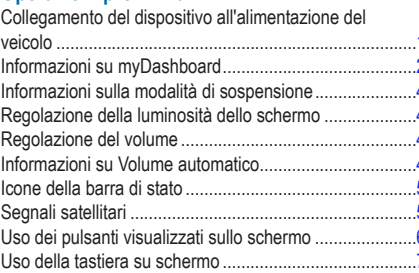

#### 

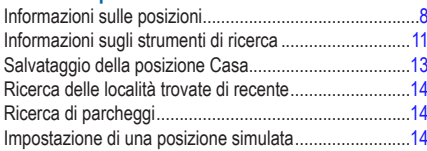

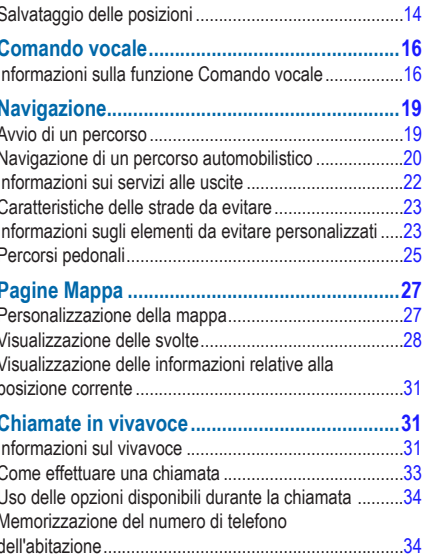

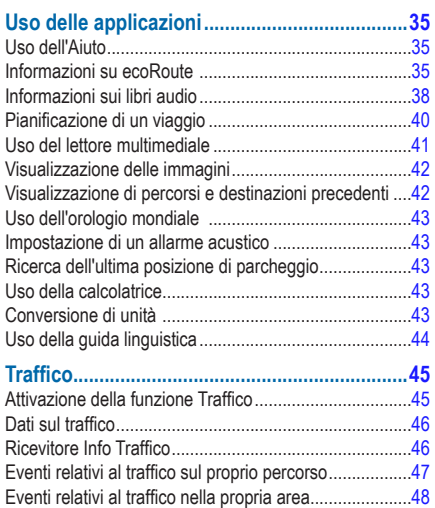

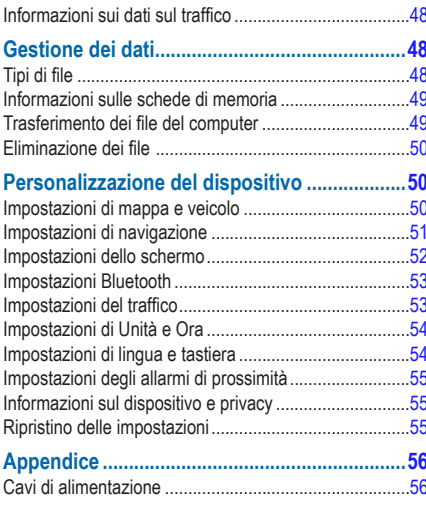

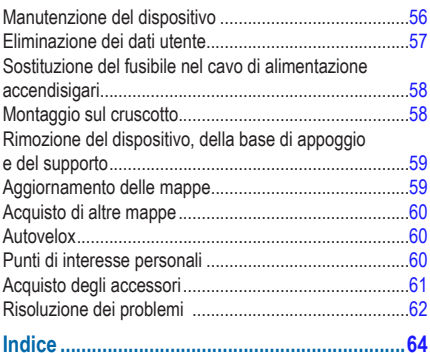

# **Operazioni preliminari**

## **ATTENZIONE**

<span id="page-6-0"></span> Per avvisi sul prodotto e altre informazioni importanti, consultare la guida *Informazioni importanti sulla sicurezza e sul prodotto* inclusa nella confezione.

- **1** Collegare il dispositivo all'alimentazione del veicolo [\(pagina 1\)](#page-6-1).
- **2** Montare il dispositivo ([pagina 1\)](#page-6-1).
- **3** Registrare il dispositivo ([pagina 2\)](#page-7-1).
- **4** Controllare la disponibilità di aggiornamenti.
	- Aggiornamenti software [\(pagina 3](#page-8-0)).
	- Aggiornamento mappe gratuito [\(pagina 3](#page-8-1)).

# <span id="page-6-1"></span>**Collegamento del dispositivo all'alimentazione del veicolo**

## **ATTENZIONE**

Questo prodotto è dotato di una batteria agli ioni di litio. Per evitare possibili danni alla persona e al prodotto dovuti all'esposizione della batteria a calore eccessivo, quando si esce dal veicolo rimuovere il dispositivo o riporlo lontano dai raggi diretti del sole.

Prima di utilizzare il dispositivo tramite la batteria, è necessario caricarla.

Inserire il cavo di alimentazione accendisigari **1** nella porta USB <sup>2</sup> del dispositivo.

<span id="page-7-0"></span>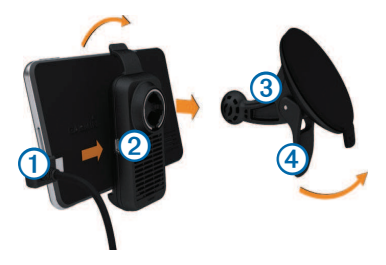

- **2** Inserire il supporto nella ventosa ➌.
- **3** Premere la ventosa sul parabrezza e spingere la leva ➍ indietro verso il parabrezza.
- **4** Inserire la parte inferiore del dispositivo nel supporto.
- **5** Inclinare all'indietro il dispositivo finché non scatta in posizione.
- **6** Inserire l'altra estremità del cavo di alimentazione accendisigari in una presa di alimentazione nel veicolo.
- **7** Se necessario, collegare l'antenna esterna al ricevitore Info Traffico e fissarla al parabrezza mediante le ventose.

# <span id="page-7-2"></span>**Informazioni su myDashboard**

Utilizzare myDashboard per registrare il dispositivo, controllare la disponibilità di aggiornamenti software e mappe, accedere ai manuali e all'assistenza e molto altro.

## <span id="page-7-3"></span>**Impostazione di myDashboard**

- **1** Collegare il cavo USB alla porta USB del dispositivo.
- **2** Collegare il cavo USB alla porta USB del computer.
- **3** Visitare il sito Web [www.garmin.com/dashboard.](http://www.garmin.com/dashboard)
- **4** Seguire le istruzioni visualizzate sullo schermo.

## <span id="page-7-1"></span>**Registrazione del dispositivo**

- **1** In myDashboard, fare clic su **Esegui la registrazione adesso**.
- **2** Seguire le istruzioni riportate sullo schermo.

## <span id="page-8-0"></span>**Aggiornamento del software**

- Aprire myDashboard ([pagina 2\)](#page-7-2).
- **2** In Aggiornamenti software, fare clic su **Aggiorna ora**.
- **3** Seguire le istruzioni visualizzate sullo schermo.

## **nüMaps Guarantee™**

Se si registra il dispositivo tramite myDashboard, si ha diritto a un aggiornamento mappe gratuito entro 90 giorni dalla prima acquisizione dei satelliti durante la guida. Visitare il sito Web www.garmin.co[m/numaps](www.garmin.com/numaps).

## <span id="page-8-1"></span>**Aggiornamento delle mappe**

- Aprire myDashboard ([pagina 2\)](#page-7-3).
- **2** Registrare il dispositivo ([pagina 2\)](#page-7-1).
- **3** In Aggiornamenti mappa, fare clic su **Aggiorna ora**.
- **4** Seguire le istruzioni visualizzate sullo schermo.

## **Spegnimento del dispositivo**

È possibile spegnere completamente il dispositivo.

**Tenere premuto il tasto di <b>accensione 1** per 3 secondi.

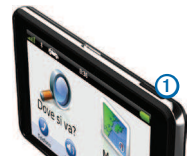

**NOTA**: se il tasto di accensione si tiene premuto per meno di 3 secondi, il dispositivo entra in modalità di sospensione.

**2** Selezionare **Disattivato**.

## **Reimpostazione del dispositivo**

Se il dispositivo non funziona correttamente, è possibile reimpostarlo.

Tenere premuto il tasto di **accensione** per 10 secondi.

## <span id="page-9-0"></span>**Informazioni sulla modalità di sospensione**

Utilizzare la modalità di sospensione per limitare il consumo della batteria quando il dispositivo non viene utilizzato. La modalità di sospensione consente di utilizzare una quantità ridottissima di energia e la carica della batteria dura per settimane quando il dispositivo è impostato su tale modalità.

### **Attivazione della modalità di sospensione**

Premere il tasto di **accensione**.

### **Disattivazione della modalità di sospensione**

Mentre il dispositivo è in modalità di sospensione, premere il tasto di **accensione** e toccare due volte  $\bullet$ .

## **Regolazione della luminosità dello schermo**

- **1** Toccare **Impostazioni** > **Schermo** > **Luminosità**.
- **2** Utilizzare la barra di scorrimento per regolare la luminosità.

# **Regolazione del volume**

- **1** Toccare **Volume**.
- **2** Selezionare un'opzione:
	- Utilizzare la barra di scorrimento per regolare il volume.
	- $\cdot$  Selezionare  $\mathbb N$  per disattivare l'audio del dispositivo.
	- Selezionare > Mixer, quindi utilizzare la barra di scorrimento per regolare il volume delle indicazioni di navigazione, del telefono e dei file multimediali.

# **Informazioni su Volume automatico**

Volume automatico consente al dispositivo di regolare il livello di volume in base al rumore di sottofondo presente nel veicolo. Il controllo del volume automatico abbassa il volume del dispositivo quando il rumore di sottofondo è basso e alza il livello del volume quando il rumore di sottofondo aumenta.

#### <span id="page-10-0"></span>**Attivazione di Volume automatico**

Il dispositivo può aumentare e ridurre automaticamente il volume in base al livello di rumore di sottofondo.

- **1** Selezionare **Volume** > > **Volume automatico**.
- **2** Selezionare **Attivato** > **Salva**.

# **Icone della barra di stato**

La barra di stato si trova nella parte superiore del menu principale. Le icone della barra di stato visualizzano le informazioni sulle funzioni del dispositivo. È possibile selezionare alcune icone per modificare le impostazioni o visualizzare informazioni aggiuntive.

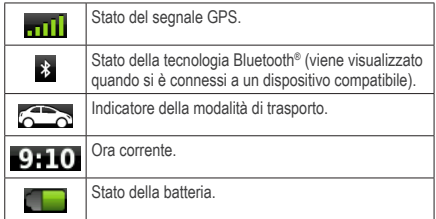

# **Segnali satellitari**

Una volta acceso, il dispositivo inizia ad acquisire i segnali satellitari. Il dispositivo potrebbe aver bisogno di una visuale completamente libera del cielo per acquisire il segnale satellitare. Quando almeno una delle barre è verde, il dispositivo ha acquisito i segnali satellitari.

## **Visualizzazione dei segnali satellitari GPS**

Per ulteriori informazioni sul GPS, visitare i sito Web [www.garmin.com/aboutGPS](http://garmin.com/aboutGPS).

Tenere premuto ....

#### <span id="page-11-0"></span>**Modalità di trasporto**

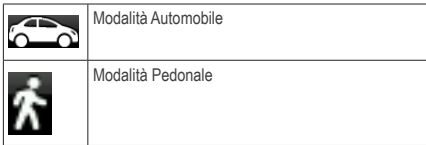

Il percorso e la navigazione vengono calcolati in maniera diversa a seconda della modalità di trasporto.

Ad esempio, nella modalità Automobile, l'ora di arrivo prevista viene calcolata in base al limite di velocità delle strade nel percorso. Con la modalità Pedonale l'ora di arrivo viene calcolata in base alla velocità di marcia.

**NOTA**: i percorsi pedonali non includono autostrade. Se sono state caricate mappe cityXplorer™ sul dispositivo, i percorsi pedonali possono includere i trasporti pubblici [\(pagina 25](#page-30-1)).

*Scelta di una modalità di trasporto*

Selezionare **200** 

#### **Informazioni sulla batteria**

Il dispositivo viene messo in carica quando viene collegato all'alimentazione.

L'icona sulla barra di stato indica lo stato della batteria interna. Per aumentare la precisione dell'indicatore di livello della batteria, scaricare e ricaricare completamente la batteria. Non scollegare il dispositivo inché la batteria non è completamente carica.

## **Uso dei pulsanti visualizzati sullo schermo**

- Selezionare  $\triangleright$  per tornare al menu principale.
- Tenere premuto  $\bullet$  per tornare rapidamente al menu principale.
- Selezionare  $\uparrow$  o  $\downarrow$  per visualizzare altre opzioni.
- Tenere premuto  $\bigtriangleup$  o  $\bigtriangledown$  per scorrere le opzioni più rapidamente.
- Selezionare **per** per visualizzare un menu di opzioni per la schermata corrente.

## <span id="page-12-0"></span>**Uso della tastiera su schermo**

Consultare "Impostazioni di lingua e tastiera" per modificare il layout della tastiera [\(pagina 54\)](#page-59-1). Toccare un carattere sulla tastiera per immettere una lettera o un numero.

- Toccare **per aggiungere uno spazio.**
- Tenere premuto **Deal per eliminare un carattere.**
- Selezionare **@** per eliminare l'intera immissione.
- $\cdot$  Selezionare  $\bullet$  per scegliere la tastiera specifica per la lingua desiderata.
- Selezionare <sup>part</sup> per inserire caratteri speciali, ad esempio i segni di punteggiatura.
- Selezionare **1** per modificare i caratteri da maiuscolo a minuscolo e viceversa.

### **Informazioni sui collegamenti**

È possibile aggiungere collegamenti al menu Dove si va?. Un collegamento può indicare una posizione, una categoria o uno strumento di ricerca.

#### <span id="page-12-1"></span>**Aggiunta di un'icona di collegamento**

Il menu Dove si va? può contenere fino a 36 icone di collegamento.

- **1** Selezionare **Dove si va?** > **Aggiungi collegamento**.
- **2** Selezionare un elemento.

### **Rimozione di un collegamento**

- **1** Selezionare **Dove si va?** > > **Rimuovi collegamenti**.
- **2** Selezionare il collegamento da rimuovere.
- **3** Selezionare nuovamente il collegamento per confermarlo.

# <span id="page-13-3"></span>**Ricerca di posizioni**

<span id="page-13-0"></span>Il dispositivo fornisce diversi metodi di ricerca delle posizioni.

- Per categoria ([pagina 8\)](#page-13-1)
- Vicino a un'altra posizione ([pagina 10](#page-15-0))
- Mediante la scrittura del nome [\(pagina 11](#page-16-1))
- Per indirizzo [\(pagina 11](#page-16-1))
- Uso della mappa ([pagina 21\)](#page-26-0)
- Uso delle ultime posizioni trovate ([pagina 14](#page-19-1))
- Uso delle coordinate ([pagina 12\)](#page-17-0)
- Uso delle posizioni salvate [\(pagina 14\)](#page-19-2)

# **Informazioni sulle posizioni**

<span id="page-13-2"></span>Le mappe dettagliate caricate sul dispositivo contengono posizioni, ad esempio ristoranti, alberghi e servizi Auto. È possibile utilizzare le categorie per cercare attività commerciali e attrazioni nelle vicinanze.

## <span id="page-13-1"></span>**Ricerca di una posizione per categoria**

- **1** Toccare **Dove si va?** > **Categorie**.
- **2** Selezionare una categoria o scegliere **Categorie**.
- **3** Se necessario, selezionare una sottocategoria.
- **4** Selezionare una posizione.

#### *Ricerca all'interno di una categoria*

Per restringere i risultati della ricerca, è possibile cercare all'interno di alcune categorie.

- **1** Selezionare **Dove si va?**.
- **2** Selezionare una categoria o scegliere **Categorie**.
- **3** Se necessario, selezionare una sottocategoria.
- **Selezionare la barra di ricerca** 1

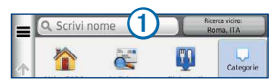

- **5** Immettere il nome parziale o completo.
- **6** Selezionare **Q**

#### <span id="page-14-0"></span>**Ricerca di una posizione tramite la barra di ricerca**

È possibile utilizzare la barra di ricerca per cercare posizioni, immettendo una categoria, un marchio, un indirizzo o il nome di una città.

- **1** Selezionare **Dove si va?**.
- **2** Selezionare la barra di ricerca.
- **3** Inserire un termine di ricerca.

I termini di ricerca suggeriti vengono visualizzati sotto la barra di ricerca durante la digitazione.

- Per cercare un tipo di attività commerciale, immettere un nome di categoria, ad esempio "cinema" o "bar".
- Per cercare un'azienda per nome, immettere il nome parziale o completo.
- Per cercare un indirizzo nelle vicinanze, immettere la via e il numero civico.
- Per cercare un indirizzo in un'altra città, immettere la via, il numero civico, la città e lo **Stato**
- Per cercare una città, immettere la città e lo **Stato**
- Per cercare le coordinate, immettere le coordinate di latitudine e longitudine.
- **4** Selezionare un'opzione:
	- Per eseguire una ricerca tramite un termine di ricerca suggerito, selezionare il termine.
	- Per eseguire una ricerca tramite il testo immesso, selezionare  $\mathbf a$ .
- **5** Se necessario, selezionare una posizione.

## <span id="page-15-0"></span>**Modiica dell'area di ricerca**

Per impostazione predefinita, il dispositivo individua le località più vicine alla posizione corrente. È possibile cercare una posizione vicino a un'altra città o posizione.

- **1** Toccare **Dove si va?** > **Ricerca vicino**.
- **2** Selezionare un'opzione.
- **3** Se necessario, selezionare una posizione.

### **Segnalazione di una posizione chiusa o mancante**

Se i risultati della ricerca contengono una posizione non aggiornata o errata, è possibile segnalare l'errore a Garmin e rimuovere la posizione dalle ricerche future.

- **1** Trovare una posizione [\(pagina 8](#page-13-1)).
- **2** Selezionare una posizione dall'elenco.
- **3** Selezionare .
- $4$  **Fare clic su**  $\equiv$  > **Modifica**
- **5** Selezionare **Segnala come chiusa** o **Segnala come mancante**.

Queste informazioni vengono inviate a Garmin quando si connette il dispositivo a myGarmin™ tramite il computer.

## **Modiica delle informazioni sulla posizione**

È possibile modificare l'indirizzo o il numero di telefono relativo a una posizione visualizzata nei risultati della ricerca.

**1** Trovare una posizione.

- **2** Selezionare una posizione dall'elenco.
- **3** Selezionare .
- $4$  **Fare clic su**  $\equiv$  > **Modifica**
- **5** Selezionare **Indirizzo** o **Numero telefonico**, quindi immettere le nuove informazioni.

## **Valutazione di un punto di interesse**

È possibile assegnare una valutazione a stelle a un punto di interesse.

**1** Trovare una posizione.

- **2** Selezionare una posizione dall'elenco.
- **3** Selezionare .

<span id="page-16-0"></span>**4** Selezionare le stelle per assegnare la valutazione al punto di interesse.

La valutazione a stelle viene aggiornata sul dispositivo.

# **Informazioni sugli strumenti di ricerca**

È possibile cercare le posizioni mediante la tastiera visualizzata sullo schermo o inserendo l'indirizzo o le coordinate della posizione.

## <span id="page-16-1"></span>**Ricerca di un indirizzo**

Prima di poter trovare un indirizzo, è necessario aggiungere un collegamento allo strumento di ricerca degli indirizzi [\(pagina 7](#page-12-1)).

**NOTA**: l'ordine dei passaggi potrebbe essere diverso a seconda dei dati mappa caricati sul dispositivo.

- **1** Selezionare **Dove si va?** > **Indirizzo**.
- **2** Inserire il numero civico, quindi selezionare **Successivo**.
- **3** Inserire il nome della via, quindi selezionare **Successivo**.
- **4** Se necessario, selezionare **Ricerca in corso in:** per modificare la città, lo Stato o la provincia.
- **5** Se necessario, selezionare la città, lo Stato o la provincia.
- **6** Se necessario, selezionare l'indirizzo.

#### **Ricerca di incroci**

Prima di poter trovare un incrocio, è necessario aggiungere un collegamento allo strumento di ricerca degli incroci [\(pagina 7\)](#page-12-1).

- **1** Selezionare **Dove si va?** > **Incroci**.
- **2** Selezionare uno Stato o una provincia. **NOTA**: se necessario, selezionare **Stato o Paese** per modificare il Paese, lo Stato o la provincia.
- **3** Inserire il nome della prima via, quindi selezionare **Successivo**.
- **4** Se necessario, selezionare la via.
- **5** Inserire il nome della seconda via, quindi selezionare **Successivo**.
- **6** Se necessario, selezionare la via.
- **7** Se necessario, selezionare l'incrocio.

## **Ricerca di una città**

Prima di poter trovare una città, è necessario aggiungere un collegamento allo strumento di ricerca delle città [\(pagina 7\)](#page-12-1).

- **1** Selezionare **Dove si va?** > **Città**.
- **2** Se necessario, inserire il nome di una città nella barra di ricerca e selezionare .
- **3** Se necessario, selezionare una città dall'elenco.

#### <span id="page-17-0"></span>**Ricerca di una posizione mediante le coordinate**

Prima di poter trovare una città utilizzando le coordinate, è necessario aggiungere un collegamento allo strumento di ricerca delle città [\(pagina 7](#page-12-1)).

È possibile cercare una posizione mediante le coordinate di latitudine e longitudine. Questa opzione risulta utile se si utilizza il geocaching.

- **1** Toccare **Dove si va?** > **Coordinate**.
- 2 Se necessario, selezionare **E** > Formato, selezionare il formato di coordinate corretto per il tipo di mappa in uso, quindi selezionare **Salva**.
- **3** Selezionare le coordinate di latitudine.
- **4** Inserire le nuove coordinate e toccare **Fatto**.
- **5** Selezionare le coordinate di longitudine.
- **6** Inserire le nuove coordinate e toccare **Fatto**.
- **7** Selezionare **Visualizza sulla mappa**.

#### **Ricerca di una posizione mediante la consultazione della mappa**

Prima di poter cercare luoghi inclusi nei dati mappa, ad esempio ristoranti, ospedali e stazioni di rifornimento, è necessario attivare il livello della mappa relativo ai luoghi sulla strada [\(pagina 27](#page-32-1)).

#### **1** Selezionare **Mappa**.

**2** Trascinare e ingrandire la mappa per visualizzare l'area di ricerca.

Gli indicatori di posizione vengono visualizzati sulla mappa in relazione ai luoghi sulla strada.

- **3** Se necessario, selezionare **q**, quindi selezionare un'icona di categoria per visualizzare solo una categoria specifica di luoghi.
- **4** Selezionare un'opzione:
- <span id="page-18-0"></span>• Selezionare un indicatore di posizione.
- Selezionare un punto, ad esempio una strada, un incrocio o la posizione di un indirizzo.
- **5** Se necessario, selezionare la descrizione della posizione per visualizzare informazioni aggiuntive.

## **Ricerca di una posizione tramite Ricerca rapida**

Dopo aver effettuato la ricerca di un punto di interesse, alcune categorie possono visualizzare un elenco Ricerca rapida che mostra le ultime quattro destinazioni selezionate.

- **1** Selezionare **Dove si va?**.
- **2** Selezionare una categoria o scegliere **Categorie**.
- **3** Se applicabile, selezionare una destinazione dall'elenco Ricerca rapida.
- **4** Se necessario, selezionare la destinazione appropriata.

# **Salvataggio della posizione Casa**

È possibile impostare la posizione Casa nel luogo in cui ci si reca più spesso.

- **1** Selezionare **Dove si va? > > Imposta la posizione Casa**.
- **2** Selezionare **Inserisci indirizzo**, **Usa mia posizione corrente** oppure **Ultimi trovati**.

La posizione viene salvata come "Casa" nella cartella Salvato ([pagina 14](#page-19-2)).

#### *Come raggiungere la posizione Casa*

Toccare **Dove si va?** > **Vai a CASA**.

#### *Modiica delle informazioni relative alla posizione CASA*

- **1** Selezionare **Dove si va?** > **Salvato** > **Casa**.
- 2 Selezionare  $\equiv$  > **Modifica**.
- **3** Inserire le modifiche.
- **4** Selezionare **Fatto**.

# <span id="page-19-1"></span><span id="page-19-0"></span>**Ricerca delle località trovate di recente**

Il dispositivo memorizza le ultime 50 posizioni trovate.

- **1** Toccare **Dove si va?** > **Recenti**.
- **2** Scegliere una posizione.

#### **Cancellazione dell'elenco delle ultime posizioni trovate**

Selezionare **Dove si va?** > **Recenti** > > **Cancella** > **Sì**.

# **Ricerca di parcheggi**

- **1** Selezionare **Dove si va?** > **Categorie** > **Parcheggi**.
- **2** Selezionare una posizione di parcheggio.

# **Impostazione di una posizione simulata**

Se ci si trova in luoghi chiusi o non si riceve il segnale satellitare, è possibile utilizzare il GPS per impostare una posizione simulata.

**1** Toccare **Impostazioni** > **Navigazione**.

- **2** Selezionare **Simulatore GPS**.
- **3** Selezionare **Mappa**.
- **4** Selezionare un'area sulla mappa.

L'indirizzo della posizione viene visualizzato nella parte inferiore dello schermo.

- **5** Selezionare l'indirizzo.
- **6** Selezionare **Imposta posizione**.

# <span id="page-19-2"></span>**Salvataggio delle posizioni**

È possibile salvare le posizioni in modo da poterle trovare rapidamente e creare percorsi per raggiungerle.

## **Salvataggio di una posizione**

- **1** Trovare una posizione ([pagina 8\)](#page-13-2).
- **2** Selezionare una posizione dall'elenco.
- **3** Selezionare .
- **4** Selezionare > **Salva**.
- **5** Se necessario, immettere un nome e selezionare **Fatto**.

## **Memorizzazione della posizione corrente**

- **1** Sulla mappa, toccare l'icona del veicolo.
- **2** Selezionare **Salva**.
- **3** Inserire un nome, quindi toccare **Fatto**.
- **4** Toccare **OK**.

#### **Avvio di un percorso verso una posizione salvata**

- **1** Selezionare **Dove si va?** > **Salvato**.
- **2** Se necessario, selezionare una categoria o scegliere **Tutte le Categorie**.
- **3** Scegliere una posizione.
- **4** Selezionare **Vai!�**

## **Modiica di una posizione salvata**

- **1** Selezionare **Dove si va?** > **Salvato**.
- **2** Se necessario, selezionare una categoria.
- **3** Scegliere una posizione.
- Selezionare **6**
- **5** Toccare > **Modiica**.
- **6** Selezionare un'opzione:
	- Selezionare **Nome**.
	- Selezionare **Numero telefonico**.
	- Per assegnare una categoria alla Mia Posizione, selezionare **Categorie**.
	- Per salvare una foto con la Mia Posizione, selezionare **Assegna foto** ([pagina 42](#page-47-1)).
	- Per modificare il simbolo utilizzato per contrassegnare la Mia Posizione sulla mappa, selezionare **Cambia simbolo mappa**.
- **7** Modiicare le informazioni.
- **8** Toccare **Fatto**.

#### <span id="page-21-0"></span>**Assegnazione di una categoria a una posizione salvata**

È possibile aggiungere categorie personalizzate per organizzare le posizioni salvate.

**NOTA**: le categorie vengono visualizzate nel menu delle posizioni salvate dopo che sono state salvate più di 12 posizioni.

- **1** Selezionare **Dove si va?** > **Salvato**.
- **2** Scegliere una posizione.
- **3** Selezionare .
- **4** Toccare > **Modiica** > **Categorie**.
- **5** Immettere uno o più nomi di categorie, separati da una virgola.

Le categorie suggerite vengono visualizzate sotto la barra di testo durante la digitazione. È possibile selezionare una parola suggerita per utilizzarla.

**6** Toccare **Fatto**.

#### **Eliminazione di una posizione salvata**

**NOTA**: le posizioni eliminate non possono più essere recuperate.

- **1** Selezionare **Dove si va?** > **Salvato**.
- 2 Selezionare  $\equiv$  > **Elimina località salvate**
- **3** Selezionare la casella accanto alle posizioni salvate da eliminare e selezionare **Elimina**.

# **Comando vocale**

## **Informazioni sulla funzione Comando vocale**

**NOTA**: la funzione Comando vocale non è disponibile per tutte le lingue e regioni e potrebbe non essere disponibile su tutti i modelli.

La funzione Comando vocale consente di utilizzare il dispositivo pronunciando parole e comandi. Il menu Comando vocale fornisce indicazioni vocali e un elenco di comandi disponibili.

#### **Impostazione della frase di attivazione**

La frase di attivazione è una parola o frase che consente di attivare la funzione Comando vocale. La frase di attivazione predeinita è **Comando vocale**.

**SUGGERIMENTO**: è possibile ridurre la probabilità dell'attivazione accidentale dei comandi vocali utilizzando una frase di attivazione complessa.

- **1** Selezionare **Applicazioni** > **Comando vocale** > **Personalizza frase**.
- **2** Inserire una nuova frase di attivazione. Una volta immessa, il dispositivo indica l'intensità della frase di attivazione.
- **3** Toccare **Fatto**.

### **Attivazione del comando vocale**

Pronunciare la frase di attivazione.

Viene visualizzato il menu Comando vocale.

## **Suggerimenti sui comandi vocali**

- Parlare con una voce normale rivolgendosi verso il dispositivo.
- Ridurre i rumori di sottofondo, ad esempio le voci o la radio, per aumentare l'accuratezza del riconoscimento vocale.
- Pronunciare i comandi come vengono visualizzati sullo schermo.
- Rispondere alle indicazioni vocali del dispositivo in base alle esigenze.
- Per ridurre la probabilità dell'attivazione accidentale dei comandi vocali, aumentare la lunghezza della frase di attivazione.
- Quando il dispositivo entra o esce dalla modalità Comando vocale si percepiscono due toni.

## **Avvio di un percorso tramite comando vocale**

È possibile pronunciare solo i nomi di posizioni note.

- **1** Pronunciare la frase di attivazione.
- **2** Pronunciare **Trova località**.

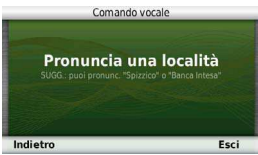

**3** Ascoltare l'indicazione vocale e pronunciare il nome della posizione.

Viene visualizzato un elenco di località.

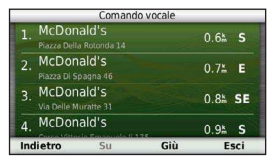

**4** Pronunciare il numero della riga.

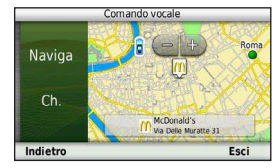

**5** Pronunciare **Naviga**.

### **Ricerca di un indirizzo**

- **1** Pronunciare **Comando vocale**.
- **2** Pronunciare **Trova indirizzo**.
- **3** Pronunciare l'intero indirizzo.

## **Disattivazione dell'audio delle istruzioni**

È possibile disattivare l'audio delle indicazioni vocali relative alla funzione Comando vocale senza disattivare quello del dispositivo.

- **1** Selezionare **Applicazioni** > **Comando vocale** > .
- **2** Selezionare **Disattiva istruzioni** > **Attivato**.

#### <span id="page-24-0"></span>**Disattivazione della funzione Comando vocale**

È possibile disattivare la funzione Comando vocale in modo da prevenire l'apertura accidentale della funzione mentre si parla.

- **1** Selezionare **Applicazioni** > **Comando vocale** > .
- **2** Toccare **Comando vocale** > **Disattivato**.

# **Navigazione**

# **Avvio di un percorso**

- Cercare una posizione [\(pagina 9](#page-14-0)).
- **2** Scegliere una posizione.
- **3** Toccare **Vai!**.
- **4** Se necessario, selezionare un'opzione.
	- Selezionare **Percorso in auto**.
	- Selezionare **Percorso pedonale**.
	- Selezionare **Trasporti pubblici** per calcolare un percorso che utilizza i trasporti pubblici e la modalità Pedonale.

**NOTA**: è necessario caricare le mappe cityXplorer™ per navigare con l'opzione Trasporti pubblici [\(pagina 25\)](#page-30-1).

**5** Se necessario, selezionare un percorso.

#### **Avvio di un percorso verso una posizione salvata**

- **1** Selezionare **Dove si va?** > **Salvato**.
- **2** Se necessario, selezionare una categoria o scegliere **Tutte le Categorie**.
- **3** Scegliere una posizione.
- **4** Selezionare **Vai!**.

## **Uso di più anteprime del percorso**

- **1** Trovare una posizione ([pagina 9\)](#page-14-0).
- **2** Selezionare **Percorsi**.
- **3** Utilizzare i pulsanti visualizzati sullo schermo per selezionare un percorso.
- **4** Selezionare **Vai!**.

#### <span id="page-25-0"></span>**Visualizzazione dell'anteprima di un percorso**

- **1** Trovare una posizione [\(pagina 9](#page-14-0)).
- **2** Selezionare **Percorsi**.

# **Navigazione di un percorso automobilistico**

Il percorso è contrassegnato da una linea magenta. Una bandierina a scacchi indica la destinazione.

Durante il viaggio, il dispositivo segnala la destinazione con indicazioni vocali, frecce sulla mappa e istruzioni nella parte superiore della mappa. Se ci si allontana dal percorso originale, il dispositivo ricalcola il percorso e fornisce nuove istruzioni.

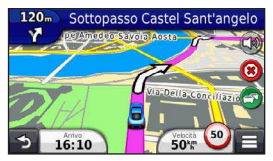

#### **Uso della mappa per la navigazione automobilistica**

Durante la navigazione in modalità automobilistica, è possibile selezionare le caratteristiche della mappa.

- **1** Selezionare e trascinare la mappa. Vengono visualizzate le icone della mappa.
- **2** Selezionare un'opzione:
	- Per visualizzare diverse parti della mappa, trascinare la schermata.
	- Per ingrandire o ridurre la visualizzazione, selezionare  $\bigoplus$  o  $\bigoplus$
	- Per ruotare la modalità della mappa, selezionare .
	- Per passare da Nord in alto alla visualizzazione 3D, selezionare  $(\triangle)$ .
	- Per aggiungere o rimuovere livelli mappa, selezionare a
	- $\cdot$  In modalità Pedonale, selezionare  $\bullet$  per centrare la mappa sulla posizione corrente.

## **Aggiunta di un punto a un percorso**

Per poter aggiungere una sosta a un percorso, è necessario seguire un percorso in modalità Automobile.

- **Mentre si seque un percorso, selezionare <b>per** per tornare al menu principale.
- **2** Selezionare **Dove si va?**.
- **3** Cercare la posizione ([pagina 8\)](#page-13-3)
- **4** Selezionare **Vai!**.
- **5** Selezionare **Aggiungi a percorso attivo**.

## <span id="page-26-0"></span>**Come effettuare una deviazione**

Durante la navigazione di un percorso automobilistico, è possibile utilizzare le deviazioni per evitare ostacoli quali, ad esempio, cantieri.

**NOTA**: se il percorso che si sta seguendo è l'unica opzione possibile, il dispositivo potrebbe non calcolare alcuna deviazione.

Durante la navigazione di un percorso automobilistico, nella mappa, selezionare **Deviazione**.

#### **Interruzione del percorso**

Durante la navigazione di un percorso, selezionare .

## **Aggiornamento del limite di velocità**

#### *AvveRtenzA*

L'icona che indica il limite di velocità viene fornita esclusivamente a titolo informativo e non solleva il conducente dalla responsabilità di rispettare tutti i segnali relativi ai limiti di velocità e di usare il buonsenso in tutte le condizioni di guida. Garmin non sarà ritenuta responsabile di eventuali contravvenzioni o citazioni ricevute per violazione del codice stradale o mancato rispetto della segnaletica stradale.

Quando si percorrono strade principali, può venire visualizzata un'icona relativa al limite di velocità della strada percorsa.

- Nella mappa, selezionare **45** > **Imposta limite di velocità**.
- **2** Selezionare **e per impostare il** limite di velocità.

#### <span id="page-27-0"></span>**Uso di percorsi suggeriti**

Per poter utilizzare questa funzione, è necessario salvare almeno una posizione e attivare la funzione della cronologia di viaggio ([pagina 55\)](#page-60-1).

Tramite la funzione trafic myTrends™, il dispositivo prevede la destinazione in base alla cronologia di viaggio, al giorno della settimana e all'ora del giorno. Dopo che una posizione salvata è stata raggiunta più volte, è possibile che venga visualizzata sulla barra di navigazione della mappa, insieme al tempo di viaggio previsto e ai dati infotrafico.

Selezionare la barra di navigazione per visualizzare un percorso suggerito verso la posizione.

## **Informazioni sui servizi alle uscite**

Durante la navigazione di un percorso, è possibile cercare stazioni di rifornimento, ristoranti, alloggi e toilette vicino alle prossime uscite.

I servizi vengono elencati in schede per categoria.

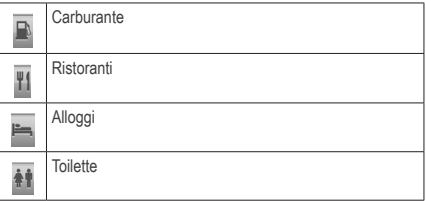

#### **Ricerca di servizi alle uscite**

- **Nella mappa, selezionare**  $\blacksquare$  **> Uscite.**
- **2** Utilizzare le frecce per selezionare una prossima uscita.
- **3** Selezionare una scheda relativa alle uscite.
- **4** Selezionare un punto di interesse.

#### **Navigazione verso un'uscita**

- **1 Dalla mappa, selezionare**  $\blacksquare$  **> Uscite >**  $\blacksquare$
- **2** Selezionare **Vai!**.

# <span id="page-28-0"></span>**Caratteristiche delle strade da evitare**

- **1** Selezionare **Impostazioni** > **Navigazione** > **Elementi da evitare**.
- **2** Selezionare le caratteristiche delle strade da evitare nei percorsi e selezionare **Salva�**

## **Come evitare tipi di trasporto**

**NOTA**: i tipi di trasporto sono disponibili quando sono caricate mappe cityXplorer ([pagina 25\)](#page-30-1).

- **1** Selezionare **Impostazioni** > **Navigazione** > **Trasporti pubblici**.
- **2** Selezionare il tipo di trasporto da evitare nei percorsi.
- **3** Selezionare **Salva**.

## **Informazioni sugli elementi da evitare personalizzati**

Gli elementi da evitare personalizzati consentono di evitare aree e sezioni di strade specifiche. È possibile attivare e disattivare gli elementi da evitare personalizzati all'occorrenza.

#### *Come evitare aree*

- **1** Selezionare **Impostazioni** > **Navigazione** > **Elementi da evitare personalizzati**.
- **2** Se necessario, selezionare **Aggiungi elemento da evitare**.
- **3** Selezionare **Aggiungi area da evitare**.
- **4** Selezionare l'angolo in alto a sinistra dell'area da evitare, quindi selezionare **Successivo**.
- **5** Selezionare l'angolo in basso a destra dell'area da evitare, quindi selezionare **Successivo**.

L'area selezionata viene ombreggiata sulla mappa.

**6** Toccare **Fatto**.

#### *Come evitare strade*

- **1** Selezionare **Impostazioni** > **Navigazione** > **Elementi da evitare personalizzati**.
- **2** Selezionare **Aggiungi strada da evitare**.
- **3** Selezionare il punto iniziale della sezione di strada da evitare, quindi selezionare **Successivo**.
- **4** Selezionare il punto inale della sezione di strada, quindi selezionare **Successivo**.
- **5** Toccare **Fatto**.

#### *Disattivazione di un elemento da evitare personalizzato*

È possibile disattivare un elemento da evitare personalizzato senza eliminarlo.

- **1** Selezionare **Impostazioni** > **Navigazione** > **Elementi da evitare personalizzati**.
- **2** Selezionare un elemento da evitare.
- **3** Selezionare > **Disattivato**.

#### *eliminazione degli elementi da evitare personalizzati*

- **1** Selezionare **Impostazioni** > **Navigazione** > **Elementi da evitare personalizzati**.
- **2** Selezionare un'opzione:
	- Per eliminare tutti gli elementi da evitare personalizzati, selezionare  $\vec{\mathbf{a}}$ .
	- Per eliminare un solo elemento da evitare personalizzato, selezionarlo, quindi $\equiv$ > **Elimina**.

## **Attivazione delle deviazioni avanzate**

Selezionare **Impostazioni** > **Navigazione** > **Deviazioni avanzate**.

#### *Uso delle deviazioni avanzate*

Questa funzione consente di aggirare una sezione specifica del percorso durante la navigazione.

- **1** Selezionare una destinazione, quindi **Vai!** [\(pagina 8](#page-13-3)).
- **2** Dalla mappa, selezionare **E** > Deviazione
- <span id="page-30-0"></span>**3** Selezionare un'opzione di deviazione:
	- **0,5 km successivi nel percorso**.
	- **2 km successivi nel percorso**.
	- **5 km successivi nel percorso**.
	- **Escludi strade nel percorso**.
- **4** Se necessario, selezionare una strada da aggirare.

## **Navigazione in linea retta**

Se non si stanno seguendo strade durante la navigazione, è possibile utilizzare la modalità Linea Retta.

- **1** Toccare **Impostazioni** > **Navigazione**.
- **2** Selezionare **Modalità di calcolo** > **Linea Retta** > **Salva**.

Il percorso verrà calcolato come linea retta verso la posizione.

# <span id="page-30-1"></span>**Percorsi pedonali**

### **Come seguire un percorso pedonale**

In modalità Pedonale, il percorso viene visualizzato su una mappa bidimensionale.

Se nel dispositivo sono installate le mappe cityXplorer, viene calcolato un percorso che prevede opzioni di trasporto pubblico, ad esempio autobus o metropolitana, in combinazione al percorso a piedi.

**NOTA**: le mappe cityXplorer non sono in dotazione con il dispositivo. Per acquistare mappe cityXplorer, visitare il sito Web [http://my.garmin.com.](http://my.garmin.com)

**NOTA:** è possibile modificare i tipi di trasporto pubblico, nonché limitare la distanza percorsa a piedi in un percorso pedonale ([pagina 51](#page-56-1)).

#### **Uso della mappa per la navigazione pedonale**

Per informazioni su altre funzioni della mappa, vedere [pagina 20](#page-25-0).

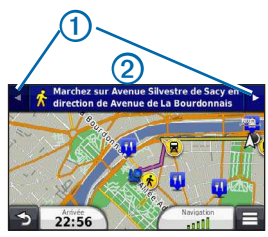

- Selezionare  $\bigcirc$  per passare da una sezione del percorso all'altra.
- Selezionare 2 per visualizzare l'itinerario del percorso.

## **Informazioni sulle icone della mappa**

**Durante la navigazione in modalità Pedonale, all** indica la posizione approssimativa e la direzione di viaggio sulla mappa.

- Il cerchio attorno a  $\ddot{\bullet}$  indica la precisione della posizione sulla mappa. Più il cerchio è piccolo e più la posizione visualizzata è precisa.
- Le icone gialle indicano il metodo di trasporto per ogni sezione del percorso. Ad esempio, quando è visualizzato  $\bigcirc$ , è possibile prendere un autobus in quel punto del percorso.
- I punti neri sulla mappa rappresentano le fermate dei mezzi pubblici presenti lungo il percorso.

## **Attivazione dei tipi di trasporto**

**NOTA**: i tipi di trasporto sono disponibili quando sono caricate mappe cityXplorer ([pagina 25](#page-30-1)).

- **1** Selezionare **Impostazioni** > **Navigazione** > **Trasporti pubblici**.
- **2** Selezionare il tipo di trasporto da includere nei percorsi, quindi scegliere **Salva**.

# **Pagine Mappa**

# <span id="page-32-0"></span>**Personalizzazione della mappa**

## <span id="page-32-1"></span>**Personalizzazione dei livelli mappa**

È possibile personalizzare quali dati visualizzare sulla mappa, ad esempio le icone per i punti di interesse e le condizioni della strada.

- Sulla mappa, selezionare **.**
- **2** Selezionare **Livelli della mappa**.
- **3** Selezionare quali livelli includere sulla mappa e selezionare **Salva**.

## **Visualizzazione del registro di viaggio**

Il dispositivo consente di registrare il percorso effettuato in un registro di viaggio.

- **1** Selezionare **Impostazioni** > **Mappa e veicolo** > **Livelli della mappa**.
- **2** Selezionare la casella di controllo **Registro di viaggio**.

## **Modiica dei campi dati della mappa**

- **1** Sulla mappa, selezionare il campo dati nell'angolo inferiore sinistro.
- **2** Selezionare un tipo di dati da visualizzare.
- **3** Selezionare **Salva**.

## **Modiica della prospettiva della mappa**

- **1** Selezionare **Impostazioni** > **Mappa e veicolo** > **Modalità Mappa Automobilistica**.
- **2** Selezionare un'opzione:
	- Selezionare **Traccia in alto** per visualizzare la mappa in formato bidimensionale (2-D) con la direzione di viaggio orientata verso l'alto.
	- Selezionare **Nord in alto** per visualizzare la mappa in 2-D con il Nord orientato verso l'alto.
	- Selezionare **3-D** per visualizzare la mappa in tre dimensioni.

#### <span id="page-33-0"></span>**Personalizzazione dei pulsanti della mappa**

È possibile includere fino a tre icone sul lato destro della mappa principale.

- **1** Selezionare **Impostazioni** > **Mappa e veicolo** > **Pulsanti Mappa**.
- **2** Selezionare un'icona, quindi selezionare **OK**.
- 3 Selezionare ...
- **4** Selezionare un'altra icona.

## **Rimozione di pulsanti dalla mappa**

È possibile rimuovere tutti i pulsanti dal lato destro della mappa.

- **1** Selezionare **Impostazioni** > **Mappa e veicolo** > **Pulsanti Mappa**.
- **2** Selezionare un'icona, quindi selezionare **OK**.
- **3** Selezionare **Salva**.

## **Modiica del display della mappa**

- **1** Selezionare **Impostazioni** > **Mappa e veicolo** > **Display**.
- **2** Utilizzare le frecce per selezionare un display.
- **3** Selezionare **Salva**.

# **Visualizzazione delle svolte**

## **Visualizzazione di un elenco di svolte**

Quando si segue un percorso, è possibile visualizzare tutte le svolte e le manovre dell'intero percorso e la distanza tra una svolta e l'altra.

**1** Toccare la barra di testo nella parte superiore della mappa.

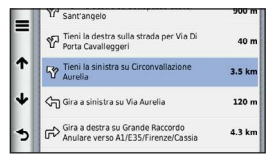

**2** Selezionare una svolta.

Vengono visualizzati i dettagli relativi alla svolta. Se disponibile, viene visualizzata un'immagine dello svincolo per gli svincoli sulle strade principali.

#### *visualizzazione dell'intero percorso sulla mappa*

- **1** Durante la navigazione di un percorso automobilistico, toccare la barra di navigazione nella parte superiore della mappa.
- 2 Selezionare  $\equiv$  > Mappa.

### **Visualizzazione della svolta successiva**

Durante la navigazione di un percorso automobilistico, nell'angolo in alto a sinistra della mappa viene visualizzata un'anteprima della svolta successiva, del cambio di corsia e di altre manovre. L'anteprima include la distanza dalla svolta o dalla manovra e la corsia da percorrere, se disponibile.

Nella mappa, selezionare **per visualizzare** la svolta successiva sulla mappa.

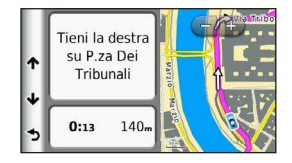

## **Visualizzazione degli svincoli**

Durante la navigazione di un percorso automobilistico, è possibile visualizzare gli svincoli delle strade principali. Quando ci si avvicina a uno svincolo nel percorso, l'immagine dello svincolo viene visualizzata brevemente, se disponibile.

Nella mappa, selezionare **122** per visualizzare lo svincolo, se disponibile.

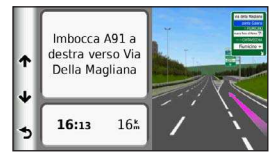

#### **Visualizzazione degli avvisi sul trafico**

Durante la navigazione di un percorso automobilistico, è possibile che vengano visualizzati avvisi sul trafico.

Selezionare l'avviso per visualizzare altre informazioni.

## **Visualizzazione delle informazioni di viaggio**

La pagina delle informazioni sul viaggio indica la velocità corrente e fornisce informazioni utili sul viaggio.

**NOTA**: in caso di soste frequenti, lasciare acceso il dispositivo afinché possa misurare con precisione il tempo trascorso.

Sulla mappa, selezionare **E** > **Computer di viaggio**.

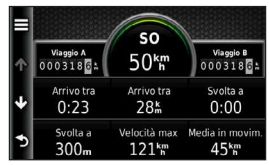

#### *Reimpostazione delle informazioni di viaggio*

- **1** Sulla mappa, selezionare > **Computer di viaggio**.
- **2** Selezionare un'opzione:
	- Se non si sta seguendo un percorso, selezionare **Azzera tutto** per reimpostare ciascun campo dati della pagina, eccetto il tachimetro.
	- Toccare **Azzera dati viaggio** per reimpostare le informazioni presenti nel computer di viaggio.
	- Toccare **Azzera velocità Max** per reimpostare la velocità massima.
	- Selezionare **Azzera dati viaggio B** per reimpostare il contachilometri.
## <span id="page-36-1"></span>**Visualizzazione delle informazioni relative alla posizione corrente**

È possibile utilizzare la pagina Dove sono? per visualizzare le informazioni relative alla posizione corrente. Questa funzione può essere utile per fornire informazioni sulla propria posizione corrente ai servizi di emergenza.

Sulla mappa, selezionare **E** > Dove sono?.

#### **Ricerca di servizi nelle vicinanze**

- **1** Sulla mappa, selezionare > **Dove sono?**.
- **2** Toccare **Ospedali**, **Stazioni di polizia** o **Carburante** per visualizzare la posizione più vicina in tale categoria.

#### **Come fornire indicazioni per raggiungere la posizione corrente**

Per fornire a un altro utente le indicazioni per raggiungere la vostra posizione corrente, il dispositivo può fornire un elenco di indicazioni.

Selezionare **Applicazioni** > Dove sono? >  $\blacksquare$ **Indicazioni per raggiungere Me**.

# **Chiamate in vivavoce**

# **Informazioni sul vivavoce**

La tecnologia wireless Bluetooth® consente di collegare il dispositivo al telefono cellulare per utilizzarlo come dispositivo vivavoce. Per verificare se il telefono cellulare con tecnologia Bluetooth è compatibile con il dispositivo, visitare il sito Web [www.garmin.com/bluetooth.](http://garmin.com/bluetooth)

Il telefono potrebbe non supportare tutte le funzioni vivavoce offerte dal dispositivo.

#### <span id="page-36-0"></span>**Attivazione del vivavoce Bluetooth**

- **1** Selezionare **Impostazioni** > **Bluetooth**.
- **2** Selezionare **Bluetooth**.

#### <span id="page-37-0"></span>**Associazione del telefono**

Per poter utilizzare la funzione vivavoce, è necessario associare il dispositivo a un telefono cellulare compatibile. L'associazione del telefono al dispositivo consente a entrambi di riconoscersi e di connettersi rapidamente.

- **1** Posizionare il telefono e il dispositivo alla distanza di massimo 10 metri (33 piedi) l'uno dall'altro.
- **2** Attivare il vivavoce Bluetooth sul dispositivo [\(pagina 31](#page-36-0)).
- **3** Selezionare un'opzione:
	- Selezionare **Aggiungi telefono**.
	- Se è stato già associato un altro telefono, selezionare **Telefono** >  $\pm$
- **4** Sul telefono, attivare il vivavoce Bluetooth.
- **5** Sul dispositivo, selezionare **OK**.

Viene visualizzato un elenco dei dispositivi Bluetooth nelle vicinanze.

- **6** Selezionare il telefono dall'elenco, quindi scegliere **OK**.
- **7** Se necessario, confermare sul telefono che la connessione del dispositivo è autorizzata.
- **8** Se necessario, immettere il PIN Bluetooth (**1234**) nel telefono.

# **Disconnessione del telefono**

- **1** Selezionare **Impostazioni** > **Bluetooth**.
- **2** Selezionare **Telefono** > **Nessuno** > **Salva**.

Il telefono è disconnesso dal dispositivo, ma vi resta associato.

#### **Suggerimenti successivi all'associazione dei dispositivi**

- Dopo l'associazione iniziale, i due dispositivi possono collegarsi automaticamente a ogni accensione.
- Quando il telefono è connesso al dispositivo, è possibile effettuare chiamate.
- <span id="page-38-0"></span>• Una volta acceso, il dispositivo tenta di collegarsi all'ultimo telefono a cui era stato associato.
- Potrebbe essere necessario impostare la connessione automatica del telefono cellulare quando il dispositivo viene acceso.

### **Ricezione di una chiamata**

Quando si riceve una chiamata, selezionare un'opzione:

- Selezionare **Rispondi**.
- Selezionare **Ignora** per ignorare la chiamata.

# **Come effettuare una chiamata**

### **Composizione di un numero**

- **1** Selezionare **Telefono** > **Componi**.
- **2** Inserire il numero.
- **3** Selezionare **Componi**.

### **Chiamata di un contatto nella rubrica telefonica**

La rubrica del telefono viene caricata sul dispositivo a ogni connessione del telefono al dispositivo. Potrebbe essere necessario attendere alcuni minuti prima di poter utilizzare la rubrica. Alcuni telefoni non supportano questa funzione.

- **1** Selezionare **Telefono** > **Rubrica telefonica**.
- **2** Selezionare un contatto.
- **3** Selezionare **Chiama**.

### **Chiamata di un punto di interesse**

- **1** Selezionare **Telefono** > **Punti di Interesse**.
- **2** Selezionare un punto di interesse ([pagina 8\)](#page-13-0).
- **3** Selezionare **Chiama**.

#### <span id="page-39-0"></span>**Uso della funzione Elenco chiamate**

L'elenco chiamate del telefono viene caricato sul dispositivo a ogni connessione del telefono al dispositivo. Potrebbe essere necessario attendere alcuni minuti prima di poter utilizzare l'elenco delle chiamate. Alcuni telefoni non supportano questa funzione.

- **1** Selezionare **Telefono** > **Elenco chiamate**.
- **2** Selezionare una categoria.

Viene visualizzato un elenco delle chiamate, con quelle più recenti all'inizio dell'elenco.

**3** Selezionare una chiamata.

# **Uso delle opzioni disponibili durante la chiamata**

- **1** Durante una chiamata, selezionare
- **2** Selezionare un'opzione:
	- Per trasferire l'audio al telefono, selezionare **Telefono**.

**SUGGERIMENTO**: è possibile utilizzare questa funzione per spegnere il dispositivo e continuare la chiamata o per preservare la privacy.

• Per visualizzare un tastierino numerico, selezionare **Tastierino numerico**.

**SUGGERIMENTO**: questa funzione consente di utilizzare sistemi automatici, quali ad esempio la casella vocale.

- Per disattivare il microfono, selezionare **Disattiva**.
- Per terminare la chiamata, selezionare **Riappendi**.

## **Memorizzazione del numero di telefono dell'abitazione**

**SUGGERIMENTO**: una volta salvato il numero dell'abitazione, è possibile cambiarlo modificando "Casa" in Salvato ([pagina 14\)](#page-19-0).

Selezionare **Telefono** > > **Imposta numero di casa**, inserire il numero di telefono e selezionare **Fatto**.

#### <span id="page-40-0"></span>**Chiamata alla posizione Casa**

Prima di chiamare la posizione Casa utilizzando il relativo pulsante, è necessario immettere un numero di telefono per questa posizione.

Selezionare **Telefono** > **Chiama Casa**.

# **Uso delle applicazioni**

## **Uso dell'Aiuto**

Selezionare **Applicazioni** > **Aiuto** per visualizzare informazioni sull'utilizzo del dispositivo.

#### **Ricerca degli argomenti dell'Aiuto**

Selezionare **Applicazioni > Aiuto > Q**.

# **Informazioni su ecoRoute**

La funzione ecoRoute™ calcola i consumi e il prezzo del carburante relativi alla navigazione verso una destinazione e offre gli strumenti necessari a ottimizzare il rendimento del consumo.

I dati forniti dalla funzione ecoRoute sono solo stime. I dati non vengono effettivamente recuperati direttamente dal veicolo, a meno che non si utilizzi l'accessorio ecoRoute HD. Per ricevere report dei consumi più precisi in base alle abitudini di guida e al veicolo specifico. calibrare i consumi [\(pagina 36](#page-41-0)).

In alcune aree, per utilizzare le funzioni di ecoRoute, è necessario utilizzare un accessorio ecoRoute HD.

#### **Accessorio ecoRoute HD**

Quando il dispositivo è collegato all'accessorio ecoRoute HD, è possibile ricevere informazioni in tempo reale sul veicolo, ad esempio i messaggi di errore, gli RPM e la tensione della batteria. Nel calcolo dei dati di ecoRoute, il dispositivo include i dati letti dal veicolo tramite l'accessorio ecoRoute HD.

Per informazioni sull'acquisto e sulla compatibilità, visitare il sito Web [www.garmin.com/ecoroute.](http://garmin.com/ecoroute)

#### <span id="page-41-1"></span>**Impostazione del profilo dei veicolo**

La prima volta che si utilizzano le funzioni di ecoRoute, è necessario immettere le informazioni relative al veicolo.

- **1** Selezionare **Applicazioni** > **ecoRoute**™.
- **2** Immettere le informazioni relative al carburante e al chilometraggio.

# **Modiica del prezzo del carburante**

- **1** Selezionare **Applicazioni** > **ecoRoute**™ > **Alla pompa**.
- **2** Inserire il prezzo del carburante corrente, quindi selezionare **Successivo**.
- **3** Selezionare **Sì**.

# <span id="page-41-0"></span>**Calibrazione dei consumi**

È possibile eseguire una calibrazione dei consumi per ricevere report più accurati, specifici per le abitudini di guida e il veicolo in uso. È necessario eseguire la calibrazione a serbatoio pieno.

- **1** Selezionare **Applicazioni** > **ecoRoute**™ > **Alla pompa**.
- **2** Immettere il prezzo corrente del carburante.
- **3** Immettere la quantità di carburante utilizzata dal veicolo dall'ultimo rifornimento.
- **4** Immettere la distanza percorsa dall'ultimo rifornimento.
- **5** Selezionare **Successivo**.

Il dispositivo calcola il consumo medio del veicolo.

**6** Selezionare **Salva**.

## **Informazioni su ecoChallenge**

ecoChallenge consente di ottimizzare i consumi del veicolo tramite un punteggio calcolato sulla base delle abitudini di guida. Maggiore è il punteggio ottenuto, maggiore è il risparmio di carburante. ecoChallenge raccoglie i dati e calcola un punteggio quando il dispositivo è in movimento ed è stata attivata la modalità di trasporto Automobile.

#### <span id="page-42-0"></span>*visualizzazione dei punteggi di ecoChallenge*

- Visualizzare il punteggio corrente sull'icona di ecoChallenge della mappa.
- Selezionare <sup>9</sup> per visualizzare i punteggi dettagliati.

#### *Informazioni sul punteggio di ecoChallenge*

- **Corrente**: consente di visualizzare il punteggio per l'attività di guida corrente.
- **Totale**: consente di visualizzare il punteggio medio di velocità, accelerazioni e frenate.
- **Velocità**: consente di visualizzare il punteggio per la guida alla velocità ottimale del veicolo per la riduzione del consumo di carburante (da 70 a 100 Km/h per la maggior parte dei veicoli).
- **Accelerazioni**: consente di visualizzare il punteggio relativo alle accelerazioni rapide e graduali. Si perdono punti per le accelerazioni rapide.
- **Frenate**: consente di visualizzare il punteggio relativo alle frenate brusche e graduali. Si perdono punti per le frenate brusche.

#### *Rimozione del punteggio di ecoChallenge dalla mappa*

Selezionare > > **Impostazioni** > **Nascondi**  > **Salva**.

#### *Reimpostazione dei punteggi di ecoChallenge*

Selezionare  $\bullet$  >  $\blacksquare$  > Reimposta.

#### **Visualizzazione delle informazioni relative al consumo di carburante**

È possibile visualizzare il consumo, il costo totale e il consumo medio di carburante.

- **1** Selezionare **Applicazioni** > **ecoRoute** > **Consumo**.
- **2** Selezionare una sezione del grafico per ingrandire l'immagine.

## **Report dei percorsi**

I report dei percorsi effettuati forniscono la distanza, il tempo, i consumi medi e il costo del carburante relativi alla navigazione verso una destinazione.

Per ciascun percorso effettuato, viene creato un report dei percorsi. Se si interrompe il percorso sul dispositivo, viene creato il report percorsi per la distanza percorsa.

### <span id="page-43-0"></span>**Visualizzazione di un report dei percorsi**

È possibile visualizzare i report dei percorsi salvati sul dispositivo.

**SUGGERIMENTO**: è possibile accedere ai report dei percorsi nella cartella Reports dell'unità o del volume del dispositivo ([pagina 49](#page-54-0)).

- **1** Selezionare **Applicazioni** > **ecoRoute**™ > **Report percorsi**.
- **2** Selezionare un report.

## **Reimpostazione delle informazioni di ecoRoute**

- **1** Selezionare **Applicazioni** > **ecoRoute**™ > **Proilo veicolo**.
- 2 Selezionare  $\equiv$  > Reimposta.

# **Informazioni sui libri audio**

Il dispositivo è in grado di riprodurre libri audio da Audible.com. Questa funzione richiede un abbonamento a Audible.com. Per attivare un abbonamento di prova gratuito di 30 giorni, visitare il sito Web [www.audible.com](www.audible.com/garmin) [/garmin](www.audible.com/garmin).

## **Caricamento dei libri audio sul dispositivo**

Per poter caricare libri audio sul dispositivo, è necessario abbonarsi a Audible.com. Per ulteriori informazioni, visitare il sito Web<www.audible.com/garmin>.

- **1** Collegare il dispositivo al computer [\(pagina 2](#page-7-0)).
- **2** Sul computer, accedere all'account Audible.com.
- **3** Per caricare i libri audio sul dispositivo, attenersi alle istruzioni fornite in Audible.com.

### <span id="page-44-0"></span>**Riproduzione di un libro audio**

- **1** Selezionare **Applicazioni** > **Audible**.
- **2** Selezionare **Sfoglia**.
- **3** Selezionare **Titoli**, **Autori**, **Narratori** o **Segnalibri**.
- **4** Selezionare un libro.
- **5** Selezionare un'opzione per controllare la riproduzione.
	- Per aggiungere un segnalibro, selezionare  $\mathbf{\hat{H}}$
	- Per mettere in pausa la riproduzione, selezionare **II**

Per riprendere la riproduzione, selezionare  $\blacktriangleright$ .

- Per scorrere velocemente il libro avanti e indietro, utilizzare la barra di scorrimento nella parte superiore della pagina.
- Per passare al capitolo successivo, selezionare .
- Per tornare al capitolo precedente, selezionare .
- Per avanzare rapidamente, tenere premuto ьы

• Per tornare indietro rapidamente, tenere premuto .

# **Aggiunta di un segnalibro**

Durante la riproduzione di un libro audio, la lettura viene ripresa automaticamente dal punto dell'ultima interruzione. È possibile aggiungere un segnalibro per contrassegnare un determinato punto del libro audio.

Durante la riproduzione di un libro audio, selezionare > **Segnalibro**.

## **Ripresa della riproduzione da un segnalibro**

- **1** Durante la riproduzione di un audio libro, selezionare 50
- **2** Selezionare un segnalibro.

## **Ridenominazione di un segnalibro**

Per impostazione predefinita, il dispositivo nomina un segnalibro con l'indicatore data/ora del segnalibro. È possibile rinominare un segnalibro.

- **1** Durante la riproduzione di un libro audio, selezionare **Figsure** > **Rinomina segnalibri.**
- **2** Selezionare un segnalibro.

<span id="page-45-0"></span>**3** Inserire un nome, quindi toccare **Fatto**.

## **Eliminazione di un segnalibro**

- **1** Durante la riproduzione di un audio libro, selezionare > > **Elimina segnalibri**.
- **2** Selezionare un segnalibro.

# **Pianiicazione di un viaggio**

È possibile utilizzare la funzione Pianificazione percorsi per creare e salvare un percorso con più destinazioni.

- **1** Selezionare **Applicazioni** > **Pianiicazione percorsi**.
- Selezionare  $\bigstar$
- **3** Selezionare **Seleziona posizione di partenza**.
- **4** Cercare una posizione [\(pagina 8](#page-13-1)).
- **5** Selezionare **Seleziona**.
- **6** Per aggiungere ulteriori posizioni, selezionare  $\blacktriangle$ .
- **7** Toccare **Successivo**.
- **8** Inserire un nome, quindi toccare **Fatto**.

## **Modiica di un itinerario di viaggio**

- **1** Selezionare **Applicazioni** > **Pianiicazione percorsi**.
- **2** Selezionare un viaggio salvato.
- **3** Selezionare un'opzione:
	- Selezionare una posizione nel viaggio per modificare l'orario di arrivo o di partenza.
	- Selezionare una posizione nel viaggio, quindi selezionare **Durata** per registrare il tempo di sosta in una posizione.
	- Selezionare un tempo di viaggio per modificare la modalità di trasporto o le preferenze percorso per quel tratto del percorso.
	- Selezionare **Mappa** per visualizzare il percorso sulla mappa.

# **Navigazione di un percorso salvato**

- **1** Selezionare **Applicazioni** > **Pianiicazione percorsi**.
- **2** Selezionare un viaggio salvato.
- **3** Toccare **Vai!**.
- **4** Se richiesto, selezionare un percorso ([pagina 19](#page-24-0)).

#### <span id="page-46-0"></span>**Modiica di un percorso salvato**

- **1** Selezionare **Applicazioni** > **Pianiicazione percorsi**.
- **2** Selezionare un viaggio salvato.
- 3 Selezionare  $\equiv$
- **4** Selezionare un'opzione:
	- Selezionare **Rinomina viaggio**.
	- Selezionare **Modiica destinazioni** per aggiungere e eliminare posizioni o per modiicarne l'ordine.
	- Selezionare **Elimina viaggio**.
	- Selezionare **Ottimizza ordine** per ordinare le soste del viaggio in modo ottimale.

# **Uso del lettore multimediale**

Il lettore multimediale potrebbe non essere disponibile su tutti i modelli.

Il dispositivo è in grado di riprodurre i file mp3. Alcuni modelli possono riprodurre i file mp4. Consultare la sezione a [pagina 49](#page-54-0) per aggiungere file al dispositivo.

- **1** Selezionare **Applicazioni** > **Lettore multimediale**.
- **2** Selezionare un'opzione:
	- Per riprodurre un brano, selezionare  $\blacksquare$
	- Per regolare il volume, selezionare  $\Box$
	- Per passare da un brano all'altro, selezionare  $H = e$   $H$ .
	- Per riprodurre casualmente i brani, selezionare  $\kappa$
	- Per ripetere la playlist, selezionare  $\bullet$ .
	- Per riprodurre un brano, selezionare  $\Phi$

## **Ricerca di brani musicali**

È possibile effettuare una ricerca per trovare gli altri brani caricati sul dispositivo.

- **1** Selezionare **Applicazioni** > **Lettore multimediale**.
- **2** Selezionare **Sfoglia**.
- **3** Selezionare un'opzione.

# <span id="page-47-2"></span><span id="page-47-0"></span>**Visualizzazione delle immagini**

Consente di visualizzare le immagini memorizzate sul dispositivo o su una scheda di memoria. Per ulteriori informazioni sul caricamento delle immagini sul dispositivo, vedere [pagina 49.](#page-54-0)

- **1** Selezionare **Applicazioni** > **Immagini**.
- **2** Utilizzare le frecce per scorrere le immagini.
- **3** Selezionare un'immagine.

## **Visualizzazione di una presentazione**

- **1** Selezionare **Applicazioni** > **Immagini**.
- **2** Selezionare .

Durante la riproduzione di una presentazione, è possibile selezionare la schermata per interrompere la presentazione.

## **Impostazione di un'immagine come sfondo**

- **1** Selezionare **Applicazioni** > **Immagini**.
- **2** Selezionare un'immagine.
- **3** Toccare  $\equiv$  > Imposta come sfondo.
- **4** Utilizzare i pulsanti visualizzati sullo schermo per regolare lo sfondo.
- **5** Selezionare **Salva**.

### **Eliminazione delle immagini**

- **1** Selezionare **Applicazioni** > **Immagini**.
- **2** Selezionare un'immagine.
- $3$  Selezionare  $\blacksquare$  > **Elimina** > S**i**.

# <span id="page-47-1"></span>**Visualizzazione di percorsi e destinazioni precedenti**

Prima di poter utilizzare questa funzione, è necessario attivare la funzione di cronologia di viaggio ([pagina 54\)](#page-59-0).

È possibile visualizzare i percorsi precedenti e le località in cui sono state effettuate soste sulla mappa.

Selezionare **Applicazioni** > **Dove sono stato**.

# <span id="page-48-0"></span>**Uso dell'orologio mondiale**

- **1** Selezionare **Applicazioni** > **Orologio Mondiale**.
- **2** Se necessario, selezionare una città, immettere il nome della città, quindi selezionare **Fatto**.

### **Visualizzazione della mappa mondiale**

Selezionare **Applicazioni** > **Orologio Mondiale** >  $\left( 5n\right)$ 

Le ore notturne vengono visualizzate nell'area ombreggiata della mappa.

# **Impostazione di un allarme acustico**

- **1** Selezionare **Applicazioni** > **Sveglia**.
- **2** Impostare un orario.
- **3** Selezionare la casella di controllo **Allarme attivato**.

# **Ricerca dell'ultima posizione di parcheggio**

Quando il dispositivo viene rimosso dal supporto per veicoli, mentre è acceso, la posizione corrente viene salvata come posizione di parcheggio.

Selezionare **Applicazioni** > **Ultimo punto**.

## **Memorizzazione di una posizione di parcheggio**

- **1** Selezionare **Applicazioni** > **Ultimo punto**.
- **2** Selezionare **Parcheggi** o **Ultimo punto**.
- $3$  Selezionare  $\equiv$  > Salva.
- **4** Se necessario, immettere un nome.

# **Uso della calcolatrice**

Selezionare **Applicazioni** > **Calcolatrice**.

# **Conversione di unità**

- **1** Selezionare **Applicazioni** > **Convertitore unità**.
- **2** Se necessario, selezionare il pulsante accanto a **Converti**, selezionare una categoria di misurazione e selezionare **Salva**.
- **3** Se necessario, selezionare un pulsante di unità, scegliere un'unità di misura, quindi selezionare **Salva**.
- <span id="page-49-0"></span>**4** Selezionare il campo sotto l'unità da convertire.
- **5** Inserire il numero, quindi selezionare **Fatto**.

#### **Impostazione manuale dei tassi di conversione delle valute**

È possibile aggiornare manualmente i tassi di conversione delle valute per utilizzare i tassi più recenti.

- **1** Selezionare **Applicazioni** > **Convertitore unità**.
- **2** Selezionare la casella accanto a **Converti**.
- **3** Selezionare **Valuta**, quindi selezionare **Salva**.
- **4** Se necessario, selezionare un pulsante di valuta, scegliere un'altra valuta, quindi selezionare **Salva**.
- **5** Selezionare il pulsante nella parte inferiore dello schermo in cui vengono visualizzati i tassi di conversione delle valute.
- **6** Selezionare la casella accanto a una valuta.
- **7** Inserire un nome, quindi toccare **Fatto**.
- **8** Selezionare **OK**.

# **Uso della guida linguistica**

Utilizzare la guida linguistica per cercare e tradurre parole o frasi.

Selezionare **Applicazioni** > **Guida linguistica**.

## **Selezione delle lingue in una guida linguistica**

È possibile selezionare le lingue in cui tradurre parole e frasi.

- **1** Selezionare **Applicazioni** > **Guida linguistica** > **Parole e frasi**.
- **2** Selezionare > **Lingua**.
- **3** Selezionare **Da**, selezionare la lingua di origine, quindi selezionare **Salva**.
- **4** Selezionare **A**, selezionare la lingua di destinazione, quindi selezionare **Salva**.

#### **Traduzione di parole e frasi**

- **1** Selezionare **Applicazioni** > **Guida linguistica** > **Parole e frasi**.
- **2** Selezionare categoria e sottocategorie.
- **3** Se necessario, selezionare **Q**, inserire una parola chiave e selezionare **Fatto**.
- **4** Selezionare una parola o una frase.
- **5** Selezionare **p**er ascoltare la traduzione.

#### **Uso del dizionario bilingue**

- **1** Selezionare **Applicazioni** > **Guida linguistica** > **Dizionari bilingue**.
- **2** Selezionare un dizionario.
- **3** Se necessario, selezionare **Q**, inserire una parola e selezionare **Fatto**.
- **4** Selezionare una parola.
- **5** Selezionare **por ascoltare la traduzione.**

# **Trafico**

#### *AvveRtenzA*

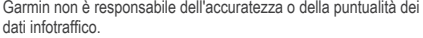

dati infotraffico potrebbero non essere disponibili in tutte le zone o in tutti i Paesi.

Il ricevitore Info Trafico è in dotazione in alcune confezioni. È integrato nel cavo di alimentazione accendisigari. Per ricevere i dati infotrafico, è necessario che il ricevitore Info Trafico e il dispositivo siano accesi e si trovino nell'intervallo di frequenze di una stazione che trasmette dati infotrafico. Non è necessario attivare l'abbonamento fornito con il ricevitore Info Trafico.

Per informazioni sui ricevitori Info Trafico e le aree di copertura, visitare il sito Web [www.garmin.com/trafic](www.garmin.com/traffic).

# **Attivazione della funzione Trafico**

- **1** Selezionare **Impostazioni** > **Trafico**.
- **2** Selezionare **Trafico tempo reale**.

# **Dati sul trafico**

- **1** Collegare il ricevitore Info Trafico a una fonte di alimentazione esterna.
- **2** Collegare il ricevitore Info Trafico al dispositivo.

**NOTA**: il surriscaldamento dei parabrezza e la vernice metallizzata possono ridurre le prestazioni del ricevitore Info Trafico.

# **Ricevitore Info Trafico**

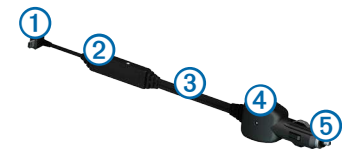

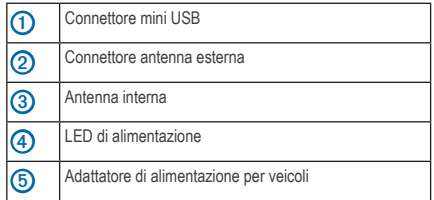

#### **Informazioni sull'icona relativa al trafico**

Quando si ricevono dati infotrafico, viene visualizzata un'icona relativa al trafico sulla mappa. Tale icona cambia colore a seconda delle condizioni del trafico.

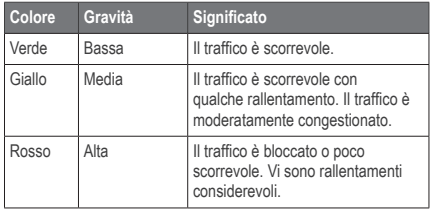

# <span id="page-52-0"></span>**Eventi relativi al trafico sul proprio percorso**

Durante il calcolo del percorso, il dispositivo esamina il trafico corrente e modiica automaticamente il percorso per ottimizzare i tempi di percorrenza. Se durante la navigazione si veriica un rallentamento dovuto al trafico, il dispositivo ricalcola automaticamente il percorso.

L'icona del traffico **con** assume un colore diverso a seconda delle condizioni del trafico presenti lungo il proprio itinerario o la strada percorsa.

È possibile che venga indicato il percorso con il rallentamento dovuto al trafico, se non esiste un'alternativa migliore. Il tempo del ritardo viene aggiunto automaticamente all'ora di arrivo prevista.

## **Visualizzazione del trafico sul percorso**

- **1** Durante la navigazione di un percorso, selezionare .
- **2** Selezionare **Trafico sul percorso**.

Viene visualizzato un elenco di eventi legati al trafico, organizzati in base alla posizione sul percorso.

**3** Selezionare un evento.

#### **Come evitare il trafico sul proprio percorso effettuando impostazioni manuali**

- **1** Sulla mappa, selezionare **3**
- **2** Selezionare **Trafico sul percorso**.
- **3** Se necessario, utilizzare le frecce per visualizzare altri rallentamenti lungo il percorso.
- **4** Selezionare > **Evita**.

#### **Percorso alternativo**

- **1** Durante la navigazione di un percorso automobilistico, selezionare .
- **2** Selezionare **Percorso alternativo**.
- **3** Selezionare un percorso.

## **Visualizzazione del trafico sulla mappa**

La mappa del traffico visualizza il flusso del traffico con codici a colori e i rallentamenti nelle strade circostanti.

Sulla mappa, selezionare **3** 

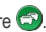

**2** Selezionare **Condizioni trafico**.

# <span id="page-53-0"></span>**Eventi relativi al trafico nella propria area**

#### **Ricerca dei rallentamenti dovuti al trafico**

- **1** Sulla pagina della mappa, selezionare  $\rightarrow$ .
- **2** Selezionare **Condizioni** traffico > **Q**.
- **3** Selezionare una voce dell'elenco per visualizzare i rallentamenti.
- **4** Se è presente più di un rallentamento, utilizzare le frecce per visualizzare ulteriori rallentamenti.

#### **Visualizzazione di un evento trafico sulla mappa**

- **1** Sulla mappa, selezionare
- **2** Selezionare **Condizioni trafico**.
- **3** Selezionare un'icona relativa al trafico.

# **Informazioni sui dati sul trafico**

Nella legenda del trafico vengono illustrati i colori e le icone utilizzati sulla mappa del trafico.

- Sulla mappa, selezionare  $\bigcirc$
- **2** Selezionare **Legenda trafico**.

# **Gestione dei dati**

È possibile memorizzare file, ad esempio i file di immagine JPEG, sul dispositivo. Il dispositivo è dotato di un alloggiamento per la scheda di memoria per la memorizzazione di dati aggiuntivi.

**NOTA**: il dispositivo non è compatibile con Windows® 95, 98, Me, Windows NT® e Mac® OS 10.3 e versioni precedenti.

# **Tipi di file**

Il dispositivo supporta i sequenti tipi di file:

- File di immagine JPEG e JPG ([pagina 42\)](#page-47-0)
- File di waypoint GPX e mappe di MapSource® [\(pagina 59\)](#page-64-0)
- File dei punti di interesse personali GPI del programma POI Loader di Garmin [\(pagina 60\)](#page-65-0)

# **Informazioni sulle schede di memoria**

È possibile acquistare schede di memoria presso il proprio rivenditore di iducia o acquistare software di mappatura Garmin precaricati [\(www.garmin.com](www.garmin.com/trip_planning) [/trip\\_plann](www.garmin.com/trip_planning)ing). Oltre alla memorizzazione di mappe e dati, è possibile utilizzare le schede di memoria per memorizzare file come mappe, immagini, geocache, percorsi, waypoint e punti di interesse personali.

### **Installazione di una scheda di memoria**

Il dispositivo supporta le schede dati o di memoria microSD™ e microSDHC.

- **1** Inserire una scheda di memoria nell'alloggiamento del dispositivo.
- **2** Premere inché non scatta in posizione.

# <span id="page-54-0"></span>**Trasferimento dei ile del computer**

**1** Collegare il dispositivo al computer [\(pagina 2\)](#page-7-0).

Il dispositivo e la scheda di memoria vengono visualizzati come unità rimovibili in Risorse del computer sui sistemi Windows e come volumi sui computer Mac.

**NOTA:** in alcuni computer dotati di più unità di rete, è possibile che il dispositivo nüvi non venga visualizzato. Per informazioni sulle modalità di collegamento delle unità, fare riferimento al file della Guida del sistema operativo.

- **2** Sul computer, aprire la cartella in cui è localizzato il file da copiare
- **3** Selezionare il ile.
- **4** Fare clic su **Modiica** > **Copia**.
- **5** Aprire l'unità o il volume **Garmin** o della scheda di memoria

#### **6** Selezionare **Modiica** > **Incolla**.

Il file viene visualizzato nell'elenco dei file nella memoria del dispositivo o nella scheda di memoria.

## <span id="page-55-0"></span>**Scollegamento del cavo USB**

- **1** Eseguire una di queste operazioni:
	- Computer Windows: fare doppio clic sull'icona di espulsione  $\leq$  nella barra delle applicazioni.
	- Computer Mac: trascinare l'icona del volume nel **Cestino** .
- **2** Scollegare il cavo dal computer.

# **Eliminazione dei file**

#### *AvveRtenzA*

Se non si è certi della funzione di un file, non eliminarlo. La memoria del dispositivo contiene file di sistema importanti che non devono essere eliminati.

- **1** Aprire l'unità o il volume **Garmin**.
- **2** Se necessario, aprire una cartella o un volume.
- **3** Selezionare un file
- **4** Premere il tasto **Canc** sulla tastiera.

# **Personalizzazione del dispositivo**

- **1** Toccare **Impostazioni**.
- **2** Selezionare una categoria di impostazioni.
- **3** Toccare l'impostazione per cambiarla.

# **Impostazioni di mappa e veicolo**

#### Selezionare **Impostazioni** > **Mappa e veicolo**.

- **Veicolo**: consente di modiicare l'icona che rappresenta la posizione sulla mappa. Per ulteriori icone, visitare il sito Web <www.garmingarage.com>.
- **Modalità Mappa Automobilistica**: consente di impostare la prospettiva sulla mappa in modalità automobilistica.
- **Vista Mappa Pedonale**: consente di impostare la prospettiva sulla mappa in modalità pedonale.
- **Dettaglio Mappa**: consente di impostare il livello di dettaglio della mappa. Un livello di dettaglio elevato comporta un'elaborazione più lenta della mappa.
- **Tema mappa**: consente di modificare il colore dei dati della mappa.
- <span id="page-56-1"></span>• **Impostazioni strumenti mappa**: consente di impostare le icone da includere sulla mappa. È possibile includere sulla mappa fino a tre icone.
- **Livelli della mappa**: consente di impostare i dati da visualizzare sulla mappa ([pagina 27](#page-32-0)).
- **Display**: consente di impostare il layout del display della mappa.
- **Mappe**

## **Attivazione delle mappe**

**SUGGERIMENTO**: per acquistare ulteriori prodotti mappa, visitare il sito Web [http://www.garmin.com/us](http://www.garmin.com/us/maps) [/maps.](http://www.garmin.com/us/maps)

- **1** Selezionare **Impostazioni** > **Mappa e veicolo** > **Mappe**.
- **2** Selezionare una mappa.

# <span id="page-56-0"></span>**Impostazioni di navigazione**

Selezionare **Impostazioni** > **Navigazione**.

• **Modalità di calcolo**: consente di impostare le preferenze percorso.

- **Elementi da evitare**: consente di impostare le caratteristiche delle strade da evitare in un percorso.
- **Elementi da evitare personalizzati**: consente di evitare strade o aree specifiche.
- **Deviazioni avanzate**: consente di impostare la lunghezza di una deviazione.
- **Massima distanza a pied**i: controlla la massima distanza a piedi inclusa in un percorso pedonale.
- **Trasporti pubblici**: consente di attivare o disattivare i tipi di trasporto.
- **Modo Sicuro**: consente di disattivare tutte le funzioni che richiedono l'attenzione del conducente e possono distrarre durante la guida.
- **Simulatore GPS**: consente di interrompere la ricezione di un segnale GPS e di limitare il consumo della batteria.

#### <span id="page-57-1"></span>**Preferenze di percorso**

#### Selezionare **Impostazioni** > **Navigazione** > **Modalità di calcolo**.

Il percorso viene calcolato in base ai dati relativi alla velocità e all'accelerazione del veicolo per il percorso specificato.

- **Minor tempo**: consente di calcolare percorsi che implicano un minor tempo di percorrenza pur essendo più lunghi.
- **Distanza più breve**: consente di calcolare percorsi con distanze più brevi ma tempi di percorrenza maggiori.
- **Meno carburante**: consente di calcolare i percorsi per i quali è necessario meno carburante rispetto ad altri.
- **Linea Retta**: consente di calcolare un percorso in linea retta dalla propria posizione alla destinazione.

# <span id="page-57-0"></span>**Impostazioni dello schermo**

Toccare **Impostazioni** > **Schermo**.

- **Modo colore**: consente di impostare uno sfondo in modalità diurna (**Giorno**), uno sfondo in modalità notturna (**Notte**) o di passare automaticamente da un'impostazione all'altra in base all'orario di alba e tramonto della posizione corrente (**Auto**).
- **Luminosità**: consente di modiicare la luminosità dello schermo. La riduzione della luminosità consente di prolungare sensibilmente la durata della batteria.
- **Salvaschermo**: consente di impostare il tempo di inattività prima che il dispositivo entri in modalità di sospensione.
- **Screenshot**: consente di acquisire un'immagine dello schermo del dispositivo. Le screenshot vengono salvate nella cartella **Screenshot** della memoria del dispositivo.

# **Impostazioni Bluetooth**

Selezionare **Impostazioni** > **Bluetooth**.

- **Bluetooth**: consente di attivare il componente Bluetooth.
- **Aggiungi telefono** o **Telefono**: consente di gestire i collegamenti tra il dispositivo e i telefoni cellulari con vivavoce Bluetooth.
- **Nome abbreviato**: consente di inserire un nome abbreviato che identifica i dispositivi con tecnologia Bluetooth.

## **Gestione dell'elenco dei dispositivi Bluetooth**

È possibile aggiungere, scollegare o eliminare i telefoni rilevati dal dispositivo mentre il Bluetooth è attivo.

- **1** Selezionare **Impostazioni** > **Bluetooth** > **Telefono**.
- **2** Selezionare un'opzione:
	- Selezionare un telefono a cui collegare il dispositivo.
	- Selezionare  $\bigstar$  per aggiungere un telefono al menu.
- Selezionare  $\overline{\mathbf{B}}$  per eliminare un telefono dalla memoria del dispositivo.
- Selezionare **Nessuno** per interrompere la connessione corrente.

## <span id="page-58-0"></span>**Disattivazione Bluetooth**

- **1** Selezionare **Impostazioni** > **Bluetooth**.
- **2** Selezionare **Bluetooth**.

# **Impostazioni del trafico**

Selezionare **Impostazioni** > **Trafico**.

- **Trafico in tempo reale**: consente di attivare la ricezione di dati relativi al trafico
- **Abbonamenti**: elenca gli abbonamenti correnti relativi al trafico.
- **traficTrends**™

## **Attivazione della funzione Trafico**

Il ricevitore Info Trafico è in dotazione in alcune confezioni del dispositivo.

<span id="page-59-1"></span>Selezionare **Impostazioni** > **Trafico** > **Trafico in tempo reale**.

#### **Informazioni sugli abbonamenti infotrafico**

È possibile acquistare abbonamenti aggiuntivi o rinnovare abbonamenti scaduti. Visitare il sito Web [www.garmin.com/trafic](www.garmin.com/traffic).

#### *visualizzazione degli abbonamenti infotrafico*

Selezionare **Impostazioni** > **Trafico** > **Abbonamenti**.

#### <span id="page-59-0"></span>**traficTrends**

Quando la funzione traficTrends è attiva, il dispositivo registra la cronologia del trafico per calcolare i percorsi in modo più eficiente. Queste informazioni vengono inviate a Garmin quando si connette il dispositivo a myGarmin™ tramite il computer.

**NOTA**: è possibile calcolare i diversi percorsi in base alle tendenze del trafico di quel giorno della settimana o di quell'ora del giorno.

#### *Disattivazione di trafictrends*

Per impedire al dispositivo di registrare o condividere i dati sul trafico, è necessario disattivare la funzione traficTrends.

Selezionare **Impostazioni** > **Trafico** > **traficTrends**.

# **Impostazioni di Unità e Ora**

Selezionare **Impostazioni** > **Unità e Ora**.

- **Ora corrente**: consente di impostare l'ora nel dispositivo.
- **Formato orario**: consente di selezionare il formato a 12 ore, 24 ore o UTC da visualizzare.
- **Unità**: consente di impostare l'unità di misura utilizzata per le distanze.

# **Impostazioni di lingua e tastiera**

Toccare **Impostazioni** > **Lingua**.

- **Lingua Voce**: consente di modificare la lingua delle indicazioni vocali.
- **Lingua di testo**: consente di impostare il testo visualizzato nella lingua selezionata.

<span id="page-60-0"></span>**NOTA**: la modiica della lingua del testo non comporta la modifica della lingua dei dati definiti dall'utente o della mappa, ad esempio i nomi delle strade.

- **Modo tastiera**: consente di impostare la tastiera in base alla propria lingua.
- **Layout tastiera**: consente di impostare la disposizione dei tasti della tastiera.

# **Impostazioni degli allarmi di prossimità**

Selezionare **Impostazioni** > **Allarmi di Prossimità**.

- **Audio**: consente di impostare il tono di un avviso.
- **Avvisi**: segnalano la presenza di autovelox.

# **Informazioni sul dispositivo e privacy**

Selezionare **Impostazioni** > **Dispositivo**.

• **Info**: consente di visualizzare il numero della versione del software, il numero ID unità e le informazioni su diverse altre funzioni del software. • **EULA**: consente di visualizzare i contratti di licenza per l'utente inale che si applicano al dispositivo in uso.

**NOTA**: tali informazioni sono necessarie per l'aggiornamento del software del sistema o l'acquisto di dati mappa aggiuntivi ([pagina 60\)](#page-65-1).

- **Cronologia di viaggio**: consente al dispositivo di registrare informazioni per le funzioni traficTrends [\(pagina 22\)](#page-27-0), Dove sono stato [\(pagina 42\)](#page-47-1) e Registro di viaggio [\(pagina 27\)](#page-32-1).
- **Cancellazione della cronologia di viaggio**

# **Ripristino delle impostazioni**

È possibile ripristinare una categoria di impostazioni o tutte le impostazioni ai valori iniziali.

- **1** Toccare **Impostazioni**.
- **2** Se necessario, selezionare una categoria di impostazioni.
- **3** Selezionare  $\equiv$  > **Reimposta.**

# **Appendice**

# <span id="page-61-0"></span>**Cavi di alimentazione**

È possibile alimentare il dispositivo in tre modi.

- Cavo di alimentazione accendisigari
- Cavo USB
- Caricabatterie da rete (accessorio opzionale)

# **Manutenzione del dispositivo**

#### *AvveRtenzA*

Non far cadere il dispositivo e non utilizzarlo in ambienti esposti a vibrazioni e urti eccessivi.

Evitare che venga a contatto con l'acqua, poiché ciò potrebbe comprometterne il funzionamento.

Non conservare il dispositivo in ambienti in cui potrebbe essere esposto a temperature estreme per un periodo prolungato, al fine di evitare danni permanenti.

Non utilizzare in nessun caso oggetti rigidi o appuntiti sul touchscreen, poiché potrebbero danneggiarlo.

**Pulizia della parte esterna del dispositivo**

#### *AvveRtenzA*

Evitare l'uso di detergenti e solventi chimici che possono danneggiare le parti in plastica.

- **1** Pulire la parte esterna del dispositivo (escluso il touchscreen) utilizzando un panno inumidito con una soluzione detergente delicata.
- **2** Asciugare il dispositivo.

### **Pulizia del touchscreen**

- **1** Utilizzare un panno morbido, pulito e privo di lanugine.
- **2** Se necessario, utilizzare acqua, alcool isopropilico o un detergente per occhiali.
- **3** Applicare il liquido sul panno.
- **4** Pulire delicatamente lo schermo.

### <span id="page-62-0"></span>**Come prevenire i furti**

- Rimuovere il dispositivo e il supporto dalla sede quando non viene utilizzato.
- Rimuovere il segno lasciato dalla ventosa sul parabrezza.
- Non conservare l'unità nel vano portaoggetti.
- Registrare il dispositivo sul sito Web [http://my.garmin.com.](http://my.garmin.com)

# **Eliminazione dei dati utente**

- **1** Accendere il dispositivo.
- **2** Tenere premuto l'angolo inferiore destro dello schermo del dispositivo.
- **3** Non sollevare il dito inché non viene visualizzata una finestra a comparsa.
- **4** Toccare **Sì** per eliminare tutti i dati utente.

Vengono ripristinate tutte le impostazioni iniziali. Tutti gli elementi salvati vengono eliminati.

#### **Prolungamento della durata della batteria**

- Non esporre il dispositivo a temperature estreme.
- Attivare la modalità di sospensione sul dispositivo [\(pagina 4](#page-9-0)).
- Ridurre la luminosità dello schermo [\(pagina 4](#page-9-1)).
- Non lasciare il dispositivo in un luogo esposto ai raggi solari diretti.
- Ridurre il volume ([pagina 4\)](#page-9-2).
- Disattivare il Bluetooth [\(pagina 53\)](#page-58-0).
- Abbreviare la durata del salvaschermo ([pagina 52\)](#page-57-0).

# <span id="page-63-1"></span><span id="page-63-0"></span>**Sostituzione del fusibile nel cavo di alimentazione accendisigari**

#### *AvveRtenzA*

Durante la sostituzione del fusibile, prestare attenzione a non smarrire i componenti più piccoli e assicurarsi di reinserirli nella posizione corretta. Se non è installato correttamente, il cavo di alimentazione accendisigari non funziona.

Se non è possibile caricare il dispositivo all'interno del veicolo, potrebbe essere necessario sostituire il fusibile collocato all'estremità dell'adattatore.

- **1** Svitare la parte terminale.
	- **SUGGERIMENTO**: potrebbe essere necessario utilizzare una moneta per rimuovere la parte terminale.
- **2** Rimuovere la parte terminale, il cappuccio d'argento e il fusibile (cilindro di vetro color argento).
- **3** Installare un fusibile rapido 2 A.

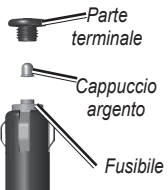

- **4** Posizionare il cappuccio d'argento sulla parte terminale.
- **5** Avvitare di nuovo la parte terminale al cavo di alimentazione accendisigari.

# **Montaggio sul cruscotto**

#### *AvveRtenzA*

Una volta installato, sarà estremamente dificile rimuovere l'adesivo di montaggio permanente.

Per montare il dispositivo sul cruscotto e rispettare determinate norme statali, utilizzare il disco di montaggio in dotazione.

- **1** Pulire e asciugare con cura la parte del cruscotto sulla quale verrà installato il disco.
- **2** Rimuovere la pellicola protettiva dall'adesivo sulla base del disco.
- **3** Posizionare il disco sul cruscotto.
- **4** Rimuovere la copertura in plastica trasparente dalla parte superiore del disco.
- **5** Posizionare il supporto a ventosa sulla parte superiore del disco.

<span id="page-64-1"></span>**6** Spingere indietro la leva, verso il disco.

# **Rimozione del dispositivo, della base di appoggio e del supporto**

#### **Rimozione del dispositivo dalla base di appoggio**

- **1** Sollevare la linguetta sulla parte superiore della base di appoggio.
- **2** Inclinare il dispositivo in avanti.

#### **Rimozione della base dal supporto**

- **1** Ruotare la base di appoggio verso destra o sinistra.
- **2** Premere inché la sfera sul supporto non viene rilasciata dall'alloggiamento posto sulla base di appoggio.

#### **Rimozione del supporto a ventosa dal parabrezza**

- **1** Tirare verso sé la leva del supporto a ventosa.
- **2** Tirare verso di sé la linguetta posta sul supporto a ventosa.

# **Aggiornamento delle mappe**

È possibile aggiornare le mappe sul dispositivo. Per ulteriori informazioni, visitare il sito Web [www.garmin.com](www.garmin.com/mapupdates) [/mapupdates](www.garmin.com/mapupdates) e selezionare **Map Update User Guide**.

#### **Informazioni su nüMaps Lifetime**

Alcuni modelli includono abbonamenti a nüMaps Lifetime, che forniscono aggiornamenti mappa trimestrali per l'intera durata del dispositivo. Per i termini e le condizioni, visitare il sito Web [www.garmin.com/us/maps](www.garmin.com/us/maps/numaps_lifetime) [/numaps\\_lifetime](www.garmin.com/us/maps/numaps_lifetime).

<span id="page-64-0"></span>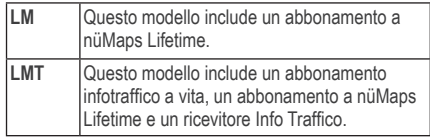

# <span id="page-65-2"></span><span id="page-65-1"></span>**Acquisto di altre mappe**

- **1** Accedere alla pagina dei prodotti per i dispositivi sul sito Web di Garmin ([www.](www.garmin.com)garmin.com).
- **2** Fare clic sulla scheda **Mappe**.
- **3** Seguire le istruzioni visualizzate sullo schermo.

# <span id="page-65-0"></span>**Autovelox**

# **AVVERTENZA**

Garmin non è responsabile della precisione o delle conseguenze dell'utilizzo di un POI (punto di interesse) personale o di un database di autovelox.

Per alcune località sono disponibili informazioni sugli autovelox. Verificare la disponibilità all'indirizzo Web [http://my.garmin.com.](http://my.garmin.com) Per tali località, il dispositivo nüvi include le posizioni di centinaia di autovelox. Il dispositivo nüvi segnala la presenza di un autovelox e indica se la velocità del veicolo è troppo elevata. I dati vengono aggiornati settimanalmente per garantire la disponibilità di informazioni aggiornate.

È possibile acquistare l'abbonamento per una nuova regione o rinnovare quello esistente in qualsiasi momento. Ciascun abbonamento regionale acquistato ha una data di scadenza.

# **Punti di interesse personali**

I POI personali sono punti personalizzati sulla mappa e possono contenere avvisi riguardo la vicinanza di un punto particolare o se si sta superando una data velocità di crociera.

## **Installazione di POI Loader**

È possibile creare o scaricare elenchi di punti di interesse personali e installarli sul dispositivo utilizzando il software POI Loader.

- **1** Visitare il sito Web [www.garmin](www.garmin.com/extras).com/extras.
- **2** Fare clic su **Servizi** > **POI Loader**.
- **3** Installare POI Loader nel computer.

## **Uso dei ile di Aiuto di POI Loader**

Per ulteriori informazioni su POI Loader, consultare il file di Aiuto.

Con POI Loader aperto, fare clic su **Aiuto**.

### <span id="page-66-0"></span>**Ricerca degli extra**

- **1** Selezionare **Dove si va?** > **Categorie** > **Punti di interesse personali**.
- **2** Selezionare una categoria.

# **Acquisto degli accessori**

Visitare il sito Web <http://buy.garmin.com>.

# <span id="page-67-0"></span>**Risoluzione dei problemi**

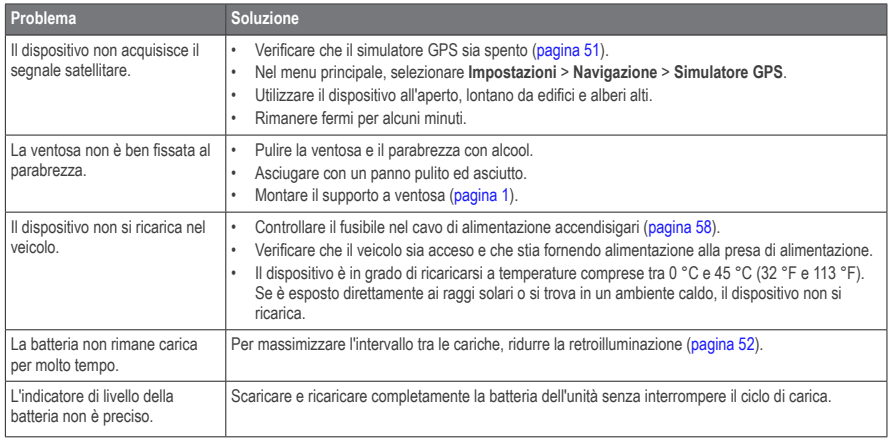

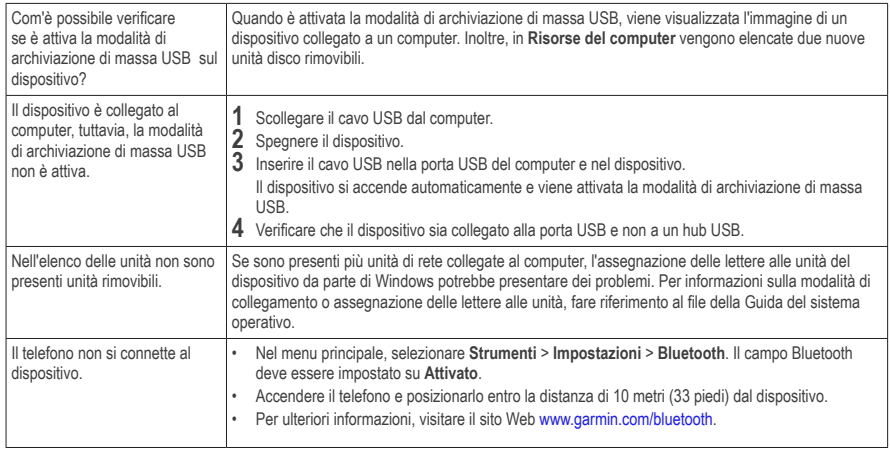

# **Indice**

#### **A**

accessori **[61](#page-66-0)** aggiornamento mappe **[3](#page-8-0)** software **[3](#page-8-0)** aggiunta di un punto **[21](#page-26-0)** Aiuto **[35](#page-40-0)** associazione di un telefono cellulare **[32](#page-37-0)** avvisi autovelox **[60](#page-65-2)** avvisi sul trafico **[30](#page-35-0)** azzeramento dati di viaggio **[30](#page-35-0)** posizione CASA **[13](#page-18-0)** velocità massima **[30](#page-35-0)**

#### **B**

batteria **[62](#page-67-0)**

#### **C**

calcolatrice **[43](#page-48-0)** calcolo percorso previsto **[22](#page-27-1)**

caratteri diacritici **[7](#page-12-0)** caricamento del dispositivo **[1](#page-6-1)**, **[62](#page-67-0)** CASA impostazione di una posizione **[13](#page-18-0)** numero di telefono **[35](#page-40-0)** casella vocale **[34](#page-39-0)** chiamate CASA **[35](#page-40-0)** disattivazione microfono **[34](#page-39-0)** risposta **[33](#page-38-0)** terminare **[34](#page-39-0)** collegamenti aggiunta **[7](#page-12-0)** rimozione **[7](#page-12-0)** comando vocale attivazione **[17](#page-22-0)** frase di attivazione **[17](#page-22-0)** icone e toni **[17](#page-22-0)** navigazione con **[18](#page-23-0)** suggerimenti per l'uso **[17](#page-22-0)** come evitare furti **[57](#page-62-0)** strade **[24](#page-29-0)** tipi di trasporto pubblico **[23](#page-28-0)**, **[26](#page-31-0)** trafico **[47](#page-52-0)** computer, collegamento **[2](#page-7-1)**

computer, connecting **[2](#page-7-1)** computer di viaggio **[30](#page-35-0)** conservazione del dispositivo **[56](#page-61-0)** conversione unità **[43](#page-48-0)** valuta **[44](#page-49-0)** convertitore unità **[43](#page-48-0)** coordinate **[12](#page-17-0)**

#### **D**

database scuole **[61](#page-66-0)** dati deiniti dall'utente, eliminazione **[57](#page-62-0)** deviazioni **[21](#page-26-0)** avanzate **[24](#page-29-0)** disattivazione chiamata telefonica **[34](#page-39-0)** disco per issaggio a cruscotto **[58](#page-63-1)** Dove si va? personalizzazione **[7](#page-12-0)** Dove sono? **[31](#page-36-1)** Dove sono stato attivazione **[55](#page-60-0)**

#### **E**

ecoRoute **[35–](#page-40-0)[38](#page-43-0)**

calibrazione dei consumi **[36](#page-41-1)** informazioni sul consumo di carburante **[37](#page-42-0)** proilo del veicolo **[35](#page-40-0)** punteggio ecoChallenge **[37](#page-42-0)** report dei percorsi **[37](#page-42-0)** elenco svolte **[28](#page-33-0)** eliminazione carattere **[7](#page-12-0)** dati utente **[57](#page-62-0)** elenco ultimi trovati **[14](#page-19-1)** ile **[50](#page-55-0)** immagini **[42](#page-47-2)** posizioni salvate **[16](#page-21-0)** viaggi **[41](#page-46-0)** extra **[61](#page-66-0)**

#### **F**

feedback sui POI **[10](#page-15-0)** file eliminazione **[50](#page-55-0)** tipi supportati **[48](#page-53-0)** file di immagine JPEG [48](#page-53-0) finding locations recent selections **[14](#page-19-1)** fusibile, sostituzione **[58](#page-63-1)**

#### **G**

geocaching **[12](#page-17-0)** GPS impostazioni **[51](#page-56-1)** simulatore **[14](#page-19-1)**

#### **I**

ID unità **[55](#page-60-0)** impostazioni dell'ora **[54](#page-59-1)** impostazioni schermo **[23](#page-28-0)**, **[26](#page-31-0)** impostazioni sistema **[51](#page-56-1)** incroci, individuazione **[11](#page-16-0)** indicazioni delle svolte con pronuncia dei nomi delle strade **[28](#page-33-0)** indicazioni di guida **[28](#page-33-0)** indirizzi **[11](#page-16-0)** Informazioni su myDashboard **[2](#page-7-1)**

#### **L**

latitudine e longitudine **[12](#page-17-0)** libro audio **[38](#page-43-0)** caricamento **[38](#page-43-0)** riproduzione **[39](#page-44-0)** segnalibro **[39](#page-44-0)**

limite velocità icona **[21](#page-26-0)** lingua voce **[54](#page-59-1)** luminosità

#### **M**

manutenzione del dispositivo **[56](#page-61-0)** mappe aggiunta **[60](#page-65-2)** errori **[10](#page-15-0)** layout dati **[27](#page-32-2)** livello di dettaglio **[50](#page-55-0)** tema **[50](#page-55-0)** vista **[27](#page-32-2)** mappe cityXplorer **[19](#page-24-1)** mappe dettagliate **[48](#page-53-0)**, **[51](#page-56-1)** mans purchasing **[59](#page-64-1)** MapSource **[48](#page-53-0)**, **[60](#page-65-2)** menu Dove si va? **[7](#page-12-0)** personalizzazione icona di collegamento, aggiunta **[7](#page-12-0)** icona di collegamento, rimozione **[7](#page-12-0)** modalità archiviazione di massa **[48](#page-53-0)** modalità di trasporto **[6](#page-11-0)**

modalità Pedonale impostazioni **[23](#page-28-0)**, **[26](#page-31-0)** modifica cambio del simbolo della mappa **[15](#page-20-0)** destinazioni **[41](#page-46-0)** modifica delle categorie [15](#page-20-0) posizione CASA **[13](#page-18-0)** posizioni salvate **[15](#page-20-0)** viaggio salvato **[41](#page-46-0)** Modo Sicuro **[51](#page-56-1)** montaggio del dispositivo rimozione dal supporto **[59](#page-64-1)** sul cruscotto **[58](#page-63-1)** sul parabrezza **[62](#page-67-0)**

#### **N**

navigazione **[20](#page-25-0)** linea retta **[25](#page-30-0)** navigazione in linea retta **[25](#page-30-0)**, **[52](#page-57-1)** nüMaps Lifetime **[59](#page-64-1)**

#### **O**

orologio mondiale **[43](#page-48-0)**

#### **P**

parcheggio **[14](#page-19-1)** salvataggio **[43](#page-48-0)** ultimo punto **[43](#page-48-0)** percorsi interruzione **[21](#page-26-0)** linea retta **[25](#page-30-0)**, **[52](#page-57-1)** personalizzazione del dispositivo pianiicazione percorsi **[40](#page-45-0)** picture viewer **[42](#page-47-2)** PIN Bluetooth **[32](#page-37-0)** points of interest finding [8](#page-13-2) POI personali **[61](#page-66-0)** posizione corrente, indicazioni verso **[31](#page-36-1)** posizione corrente, memorizzazione **[14](#page-19-1)** posizioni **[8](#page-13-2)**, **[10](#page-15-0)** segnalazione di una posizione chiusa **[10](#page-15-0)** segnalazione di una posizione mancante **[10](#page-15-0)** protezione del dispositivo **[56](#page-61-0)**

pulizia del dispositivo **[56](#page-61-0)** pulsanti visualizzati **[6](#page-11-0)** punti di interesse POI Loader **[48](#page-53-0)**

#### **R**

recently found locations **[14](#page-19-1)** registering the device **[2](#page-7-1)** registro di viaggio **[27](#page-32-2)**, **[55](#page-60-0)** report dei percorsi **[37](#page-42-0)** ricalcolo dei percorsi **[21](#page-26-0)** ricerca di posizioni per coordinate **[12](#page-17-0)** per indirizzo **[11](#page-16-0)** posizioni salvate **[15](#page-20-0)** selezioni recenti tramite barra di ricerca **[9](#page-14-0)** riconoscimento vocale **[16](#page-21-0)** ridenominazione dei viaggi **[41](#page-46-0)** rimozione del supporto **[59](#page-64-1)** risoluzione dei problemi **[62](#page-67-0)**

#### **S**

salvaschermo **[52](#page-57-1)**
salvataggio posizione corrente **[14](#page-19-0)** Saved Locations **[14](#page-19-0)[–15](#page-20-0)** saving your current location **[14](#page-19-0)** scheda di memoria **[49](#page-54-0)** screenshot **[52](#page-57-0)** segnale satellitare **[5](#page-10-0)** servizi nelle vicinanze **[31](#page-36-0)** software versione **[55](#page-60-0)** strumenti **[35–](#page-40-0)[40](#page-45-0)** svolta successiva **[29](#page-34-0)**

## **T**

tastiera **[7](#page-12-0)** modo lingua **[7](#page-12-0)** tecnologia Bluetooth **[31](#page-36-0)[–70](#page-75-0)** associazione di un telefono **[32](#page-37-0)** impostazioni **[53](#page-58-0)** nome abbreviato **[53](#page-58-0)** Traccia in alto **[27](#page-32-0)** trafic traficTrends **[54](#page-59-0)** trafico **[45–](#page-50-0)[70](#page-75-0)**

aggiunta di abbonamenti infotrafico **[54](#page-59-0)** attivazione di un abbonamento **[54](#page-59-0)** eventi **[46](#page-51-0)** icone **[46](#page-51-0)** ricevitore **[46](#page-51-0)** traficTrends **[54](#page-59-0)** trasporti pubblici elementi da evitare **[23](#page-28-0)**, **[26](#page-31-0)** trip computer resetting information **[22](#page-27-0)**

### **U**

unità di misura, conversione **[43](#page-48-0)** USB **[63](#page-68-0)**

#### **V**

Vai a CASA **[13](#page-18-0)** vista svincolo **[29](#page-34-0)** visualizzazione mappa 2-D, 3-D **[27](#page-32-0)** volume automatico **[4](#page-9-0)** mixer **[4](#page-9-0)** regolazione **[4](#page-9-0)** volume automatico **[4](#page-9-0)** attivazione **[5](#page-10-0)**

# **[www�garmin�com/support](http://www.garmin.com/support)**

<span id="page-75-0"></span>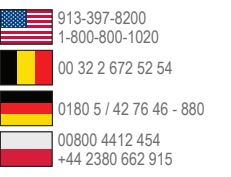

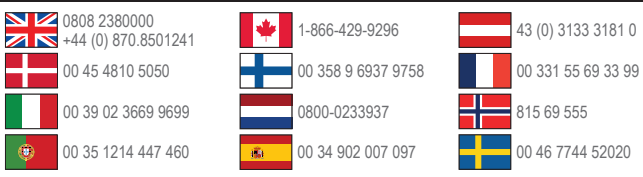

**Garmin International, Inc�** 1200 East 151st Street, Olathe, Kansas 66062, Stati Uniti

Garmin (Europe) Ltd. Liberty House, Hounsdown Business Park Southampton, Hampshire, SO40 9LR Regno **Unito** 

#### **Garmin Corporation**

No. 68, Zhangshu 2nd Road, Xizhi Dist. New Taipei City, 221, Taiwan (RDC)

Garmin® , il logo Garmin, nüvi® e MapSource® sono marchi di Garmin Ltd. o delle relative società afiliate, registrati negli Stati Uniti e in altri paesi. cityXplorer™, ecoRoute™, nüMaps Guarantee™, nüMaps Lifetime™, myGarmin™ e traficTrends™ sono marchi di Garmin Ltd. o delle società afiliate. L'uso di tali marchi non è consentito senza il consenso esplicito da parte di Garmin.

Il marchio e i logo Bluetooth® sono di proprietà di Bluetooth SIG, Inc. e il loro uso da parte di Garmin è concesso su licenza. Windows® è un marchio registrato di Microsoft Corporation negli Stati Uniti e/o in altri paesi. Mac® è un marchio di Apple Computer, Inc. microSD™ è un marchio di SD-3C, LLC. Audible.com® e AudibleReady® sono marchi registrati di Audible, Inc. © 1997–2005 Audible. HD Radio™ è un marchio di proprietà di iBiquity Digital Corporation.

 $\epsilon$